# **Hyperion**®  **Analyzer**

Version 6.5

*Guide d'installation pour UNIX* 

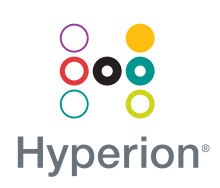

Hyperion Solutions Corporation

Référence :D750865000

Copyright 19*95*–2003 Hyperion Solutions Corporation. Tous droits réservés.

Numéros de brevet aux Etats-Unis : 5,359,724 et 6,317,750

Hyperion, Essbase et le logo H sont des marques déposées, et Hyperion Solutions est une marque d'Hyperion Solutions Corporation.

Tous les autres noms de marques et de produits sont des marques ou des marques déposées de leurs détenteurs respectifs.

Aucune partie de ce manuel ne peut être reproduite ou diffusée, sous quelque forme ou par quelque moyen que ce soit, électronique ou mécanique, notamment par photocopie, enregistrement ou stockage sur un système documentaire, dans un but autre que l'usage personnel de l'acheteur, sans l'autorisation expresse par écrit de Hyperion Solutions Corporation.

**Avis :** Les informations contenues dans le présent document sont sujettes à modification sans préavis. Hyperion Solutions Corporation ne saurait être tenu responsable des erreurs contenues dans ce document ou des dommages consécutifs associés à la fourniture, au fonctionnement ou à l'utilisation de cette documentation.

> Hyperion Solutions Corporation 1344 Crossman Avenue Sunnyvale, CA Etats-Unis 94089

Imprimé aux Etats-Unis

## **Sommaire**

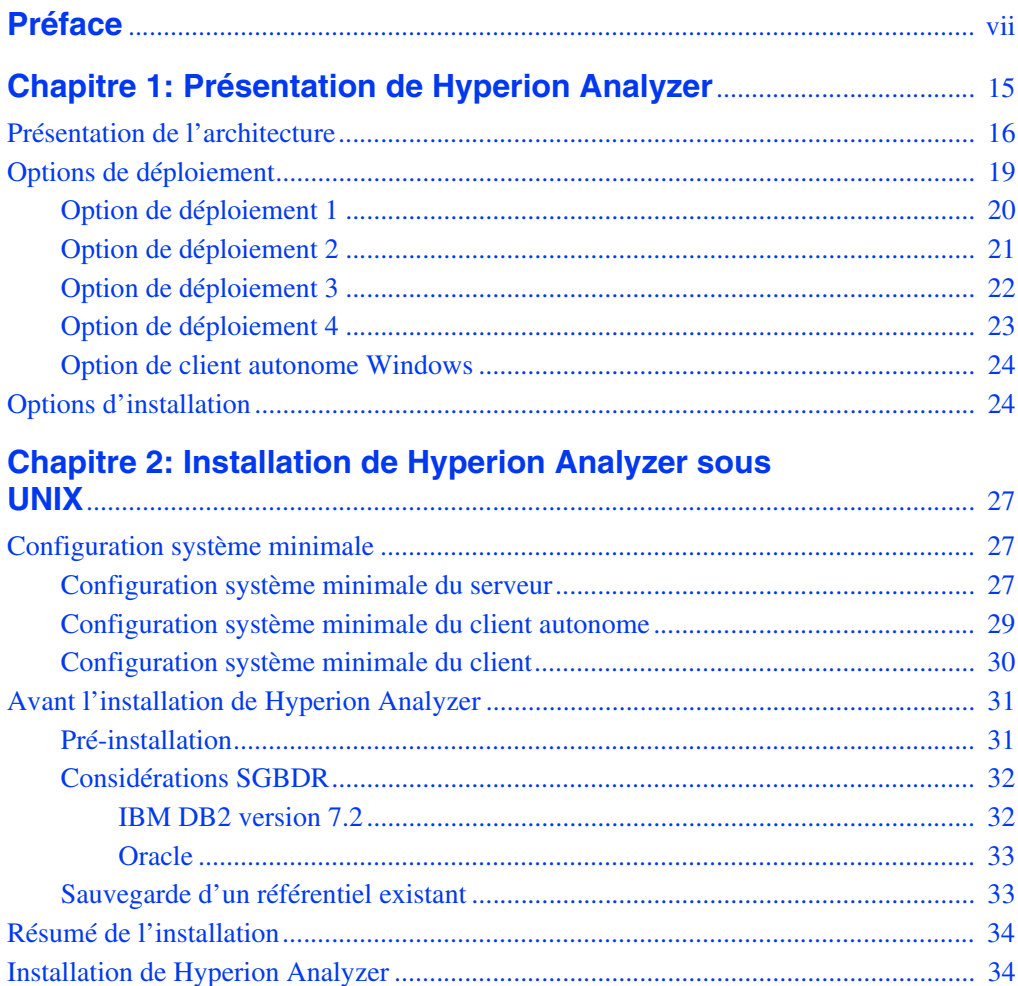

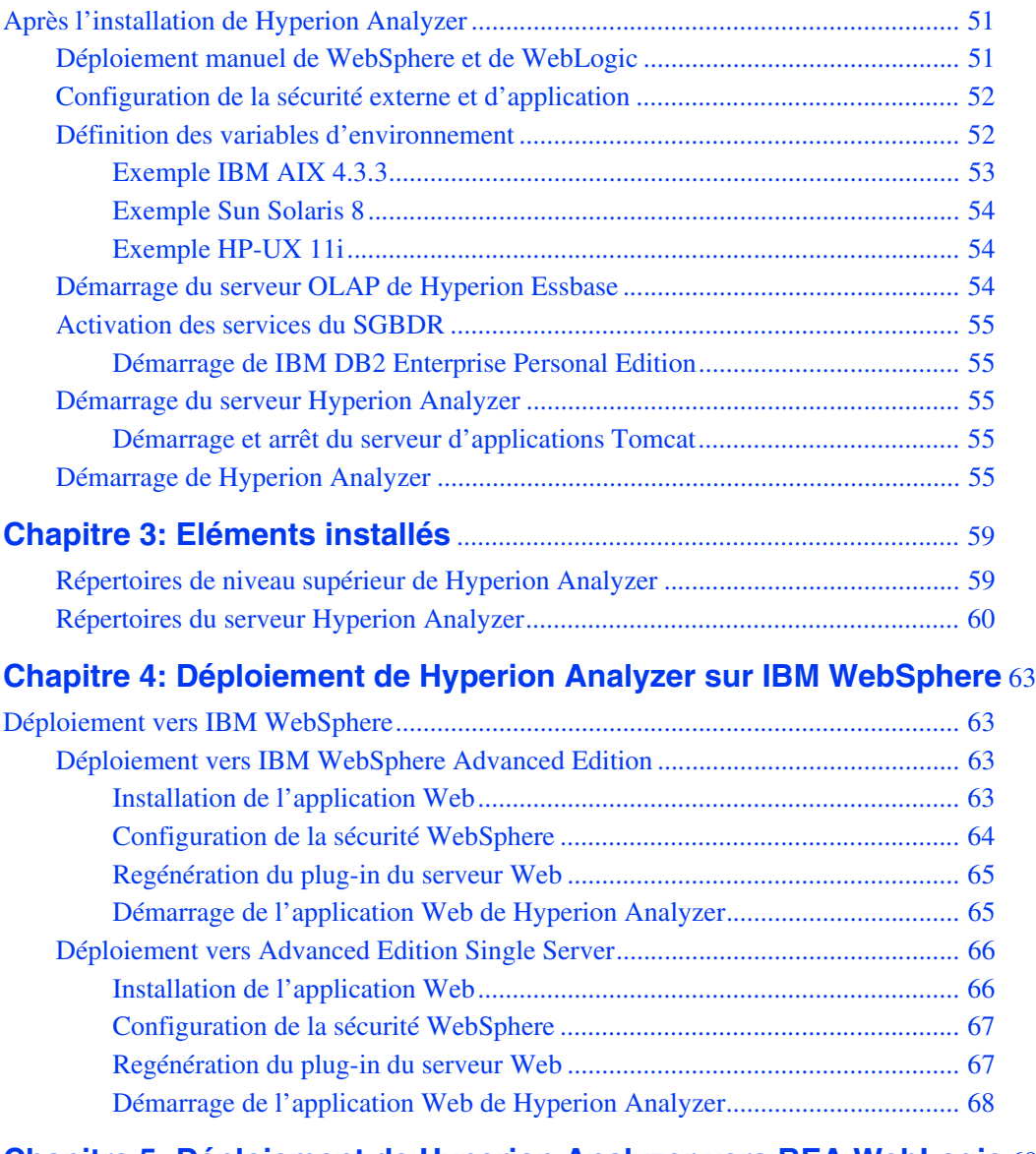

## **Chapitre [5: Déploiement de Hyperion Analyzer vers BEA WebLogic](#page-68-0)** 69

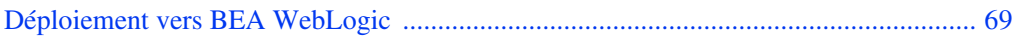

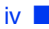

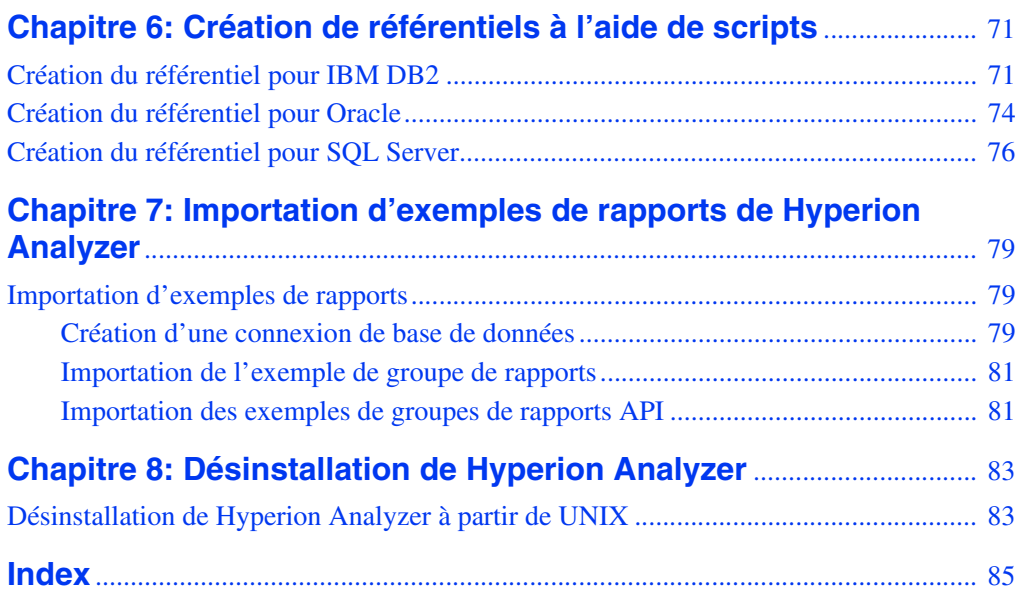

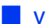

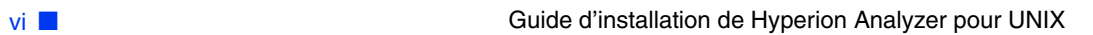

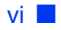

## <span id="page-6-0"></span>**Préface**

Bienvenue dans le *Guide d'installation de Hyperion Analyzer pour UNIX*. Voici les thèmes abordés dans cette préface :

- [« Objectif » à la page vii](#page-6-1)
- $\bullet$  [« Public » à la page vii](#page-6-2)
- [« Structure du document » à la page viii](#page-7-0)
- [« Documentation produit » à la page ix](#page-8-0)
- [« Où trouver la documentation » à la page x](#page-9-0)
- [« Conventions » à la page xi](#page-10-0)
- [« Assistance complémentaire » à la page xii](#page-11-0)

## <span id="page-6-1"></span>**Objectif**

Le Guide d'installation de Hyperion Analyzer présente les conventions, fonctions et options du produit, et contient les concepts, processus, procédures, formats, tâches et exemples nécessaires à l'installation de Hyperion Analyzer.

## <span id="page-6-2"></span>**Public**

Bien que ce guide soit destiné aux administrateurs système et d'application, chargés de l'installation, de la configuration et de la maintenance de Hyperion Analyzer, les utilisateurs avancés y trouveront des procédures et des informations conceptuelles qui leur seront utiles.

## <span id="page-7-0"></span>**Structure du document**

Ce document contient les informations suivantes :

- [Chapitre 1, "Présentation de Hyperion Analyzer,"](#page-14-1) présente Hyperion Analyzer et les composants de l'application. Ce chapitre présente également l'architecture et les options d'installation dont vous disposez.
- [Chapitre 2, "Installation de Hyperion Analyzer sous UNIX,"](#page-26-3) présente la configuration système minimale du serveur, le client autonome et le client en tant que procédures d'installation de Hyperion Analyzer dans un environnement d'exploitation UNIX.
- [Chapitre 3, "Eléments installés,"e](#page-58-2)xamine la structure de répertoire de Hyperion Analyzer pour présenter le contenu des répertoires. Cette opération facilite la localisation des fichiers de configuration, de la documentation et des fichiers et dossiers d'application.
- [Chapitre 4, "Déploiement de Hyperion Analyzer sur IBM WebSphere,"](#page-62-4) fournit des instructions spécifiques sur l'installation de Hyperion Analyzer sur un serveur d'applications IBM WebSphere existant.
- [Chapitre 5, "Déploiement de Hyperion Analyzer vers BEA WebLogic,"](#page-68-2) fournit des instructions spécifiques sur l'installation de Hyperion Analyzer sur un serveur d'applications BEA WebLogic existant.
- [Chapitre 6, "Création de référentiels à l'aide de scripts,"](#page-70-2) présente les procédures de création de référentiels de bases de données et de tables requises de ces bases de données pour tous les systèmes SGBDR pris en charge.
- [Chapitre 7, "Importation d'exemples de rapports de Hyperion Analyzer,"](#page-78-3) présente les procédures d'importation de Hyperion Analyzer et des exemples de rapports d'outils API via le client Web Java.
- [Chapitre 8, "Désinstallation de Hyperion Analyzer,"](#page-82-2) décrit la procédure de désinstallation de Hyperion Analyzer depuis votre système d'exploitation UNIX.

## <span id="page-8-0"></span>**Documentation produit**

### **Carte**

La *Carte de Hyperion Analyzer* répertorie et décrit toute la documentation Hyperion Analyzer et son emplacement.

➤ Pour afficher la carte :

- **1.** Effectuez l'une des opérations suivantes :
	- Dans la page de lancement de Hyperion Analyzer, cliquez sur le lien **Carte**.
	- Dans la fenêtre du navigateur, entrez l'URL suivante : http://<serveur>/Help/en/InformationMap/information\_map.htm

## **Guide de mise en route**

Le *Guide de mise en route de Hyperion Analyzer* présente Hyperion Analyzer, relie la terminologie à l'analyse multidimensionnelle, explique les fondements de l'application et les interfaces graphiques utilisateur, et vous assiste lors de la création de votre premier rapport à l'aide du client Web Java de Hyperion Analyzer.

## **Nouveautés**

La rubrique *Nouveautés de Hyperion Analyzer* décrit toutes les nouveautés spécifiques à cette version.

## **Aide en ligne du client**

## **Aide en ligne du client Web Java**

L'*Aide en ligne du client Web Java de Hyperion Analyzer* fournit des informations détaillées sur la navigation, la création de rapports et des rubriques avancées sur ce client.

### **Aide en ligne du client Web HTML**

L'*Aide en ligne du client Web HTML de Hyperion Analyzer* fournit des informations détaillées sur la navigation, la création de rapports et les fonctions spécifiques à ce client.

## <span id="page-9-0"></span>**Où trouver la documentation**

L'ensemble de la documentation de Hyperion Analyzer est accessible depuis les emplacements suivants :

● La Carte HTML se trouve sous ·

http://<serveur>/Help/en/InformationMap/information\_map.htm

- L'aide en ligne est accessible depuis l'interface utilisateur concernée. Démarrez le produit et cliquez sur le bouton ou la commande de menu Aide.
- Vous trouverez le site Web Hyperion Solutions à l'adresse suivante : <http://www.hyperion.com>.

► Pour accéder à la documentation sur le site Web Hyperion Solutions :

- **1.** Connectez-vous à <http://www.hyperion.com>.
- **2.** Sélectionnez **Support** (Assistance) dans la barre de menus.
- **3.** Entrez votre **nom d'utilisateur** et votre **mot de passe**, puis cliquez sur **Login** (Connecter).

**Remarque :** Si vous ne possédez ni l'un ni l'autre, cliquez sur **New User Registration** (Enregistrement d'un nouvel utilisateur) à gauche dans la page de connexion pour en faire la demande.

- **4.** Sélectionnez **Order/Download Documentation** (Commander/Télécharger la documentation).
- **5.** Dans la zone de liste **Product** (Produit), sélectionnez **Hyperion Analyzer**.
- **6.** Dans la zone de liste **Display** (Afficher), sélectionnez **Documentation,** puis cliquez sur **Submit** (Soumettre).
- ➤ Pour accéder à la documentation depuis le centre de téléchargement Hyperion :
	- **1.** Rendez-vous sur le site <http://hyperion.subscribenet.com>.

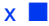

- **2.** Dans les zones **Login ID** (Code de connexion) et **Password** (Mot de passe), saisissez le code de connexion et le mot de passe qui vous ont été attribués. Puis, cliquez sur **Login** (Connecter).
- **3.** Si vous disposez de plusieurs comptes au centre de téléchargement, sélectionnez celui à utiliser pour la session en cours.
- **4.** Dans la **Product List** (Liste des produits), sélectionnez **Hyperion Analyzer**.
- **5.** Dans l'onglet **New Releases** (Nouvelles versions), sélectionnez **Hyperion Analyzer 6.5**.

## <span id="page-10-0"></span>**Conventions**

Le tableau suivant présente les conventions utilisées dans ce document :

| Elément           | Signification                                                                                                    |
|-------------------|----------------------------------------------------------------------------------------------------|
|                   | Les flèches indiquent le début d'une procédure en une<br>étape ou en étapes séquentielles.                                                                                                    |
| Crochets []       | Dans les exemples, les crochets signifient que les éléments<br>encadrés sont facultatifs.                                                                                                    |
| Gras              | Les caractères gras dans les descriptions de procédure font<br>ressortir les principaux éléments d'interface.                                                                                      |
| <b>MAJUSCULES</b> | Les majuscules signalent les commandes et les différents<br>identificateurs. (Exemple : commande CLEARBLOCK)                                                                                       |
| $Ctrl + 0$        | Les combinaisons de touches présentées avec le signe plus<br>(+) indiquent que vous devez maintenir la première touche<br>enfoncée tout en appuyant sur la seconde. Ne tapez pas le<br>signe $+$ . |
| Exemple de texte  | La police Courier indique que le passage concerné<br>constitue un exemple de code ou de syntaxe.                                                                                                   |
| Courieritalique   | Un texte en caractères Courier italique correspond à un<br>champ variable dans la syntaxe d'une commande.<br>Remplacez la variable en italique par une valeur.                                     |
| ARBORPATH         | Lorsque la variable d'environnement ARBORPATH est en<br>italique, remplacez-la par la valeur de ARBORPATH de<br>votre site.                                                                        |

*Tableau i : Conventions typographiques appliquées dans ce document* 

| Elément                     | Signification                                                                                                    |
|-----------------------------|----------------------------------------------------------------------------------------------------|
| Italique                    | Si un terme relatif à un produit est en italique, cela signifie<br>qu'il figure également dans le glossaire du manuel.                                                                                           |
| n, x                        | $n$ en italique désigne un nombre variable ; x en italique<br>peut désigner un nombre variable ou une lettre. Ces<br>variables figurent parfois dans des formules.                                               |
| Points de suspension<br>()  | Les points de suspension indiquent qu'une partie du texte<br>a été omise dans l'exemple proposé.                                                                                                    |
| Orientation de la<br>souris | Ce document propose des exemples et des procédures<br>faisant intervenir une souris pour droitier. Si vous utilisez<br>une souris pour gaucher, vous devez ajuster en<br>conséquence les procédures mentionnées. |
| Options de menu             | Les options des menus se présentent comme suit. Entrez<br>les options de menu qui conviennent dans les espaces<br>réservés, comme indiqué.                                                                       |
|                             | Nom de menu > Commande de menu > Commande de<br>menu étendue                                                                                                    |
|                             | Par exemple : <b>1.</b> Sélectionnez <b>Fichier</b> > <b>Bureau</b> ><br>Comptes.                                                                                                    |

*Tableau i : Conventions typographiques appliquées dans ce document (suite)*

## <span id="page-11-0"></span>**Assistance complémentaire**

Outre la documentation et l'aide en ligne, Hyperion fournit l'assistance suivante pour toute information sur ses produits :

### **Comment commander la documentation papier**

Pour commander la documentation papier, choisissez l'une des méthodes suivantes :

- Visitez le site Web Hyperion Solutions à l'adresse <http://www.hyperion.com>.
- Aux Etats-Unis, contactez l'assistance clientèle Hyperion Solutions au 877-901-4975.

● Pour les autres pays, Canada compris, contactez le service d'assistance clientèle Hyperion Solutions au 203-703-3600. Les clients ne dépendant pas de l'Amérique du Nord pour l'assistance doivent contacter leur centre local.

### **Services de formation**

Hyperion propose toute une gamme d'options de formation, telles que des formations conduites par un instructeur, des formations personnalisées et des formations en ligne. Ces formations couvrent toutes les applications et technologies de Hyperion et s'adressent aux utilisateurs finals, aux administrateurs et aux professionnels des systèmes d'information.

La formation assurée par un instructeur est proposée dans des formats et en des lieux adaptés aux besoins des divers clients Hyperion répartis dans le monde entier. Les centres de formation agréés Hyperion sont habilités à dispenser des cours développés par Hyperion. Les formations personnalisées (formations portant sur les applications spécifiquement configurées et personnalisées que les employés utilisent dans le cadre de leurs activités) constituent une autre possibilité d'améliorer la productivité des utilisateurs et de garantir le bon déroulement des opérations au quotidien. Un service appelé *Formation en ligne* (notamment formation sur ordinateur, formation Web et formation interactive en salle virtuelle) constitue un outil performant vous permettant d'acquérir une connaissance pratique des caractéristiques et fonctions d'un produit. Les formations sur ordinateur et formations Web permettent à l'utilisateur de bénéficier d'une formation d'excellente qualité, à son rythme, où qu'il se trouve.

Pour obtenir des informations supplémentaires sur la formation, contactez votre responsable formation régional ou visitez le site Web Hyperion Solutions à l'adresse <http://www.hyperion.com> pour consulter une liste de tous les cours proposés.

### **Services de conseil**

Les services de conseil de Hyperion aident la clientèle à maximiser l'utilisation des produits Hyperion et le rendement des investissements dans les produits Hyperion. Les services de conseil de Hyperion et de Hyperion Alliance Partners proposent des solutions personnalisées correspondant aux besoins en rapport, analyse, modélisation et planification. Les services spécifiques incluent le conseil de mise en œuvre, les solutions professionnelles personnalisées, l'intégration des données et le conseil technique. Hyperion propose en outre toute une gamme de forfaits de service et d'étude.

Pour obtenir des informations supplémentaires sur les services de conseil, les offres de services et de révisions, y compris les services proposés par les partenaires de l'alliance, contactez votre représentant de services de conseil local ou visitez le site Web Hyperion Solutions à l'adresse <http://www.hyperion.com> pour consulter une liste de tous les partenaires de l'alliance Hyperion.

### **Assistance technique**

Hyperion fournit aux clients une assistance technique par téléphone et via Internet afin de résoudre rapidement et précisément les éventuels problèmes posés par les produits. Elle est proposée pour tous les produits Hyperion, sans frais supplémentaires, aux clients ayant souscrit un contrat de maintenance.

- Pour obtenir des informations sur l'assistance Web ou pour consulter les informations relatives aux options d'assistance, visitez le site Web Hyperion Solutions à l'adresse <http://www.hyperion.com>.
- Aux Etats-Unis, contactez l'assistance clientèle Hyperion Solutions au 877-901-4975.
- Pour les autres pays, Canada compris, contactez le service d'assistance clientèle Hyperion Solutions au 203-703-3600. Les clients ne dépendant pas de l'Amérique du Nord pour l'assistance doivent contacter leur centre local.

## **Commentaires sur la documentation**

Hyperion s'efforce de fournir une documentation complète et exacte. Votre avis sur cette documentation nous intéresse, faites-nous en part. Envoyez-nous vos commentaires en remplissant le formulaire proposé sur le site [http://www.hyperion.com](hyperion.com/customer_services/support_programs/doc_survey).

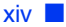

## **Chapitre**

**1**

# <span id="page-14-1"></span><span id="page-14-0"></span>**Présentation de Hyperion Analyzer**

Hyperion Analyzer comprend les composants suivants :

- **Référentiel :** Stockage centralisé des données système de Hyperion Analyzer, des codes et des préférences utilisateur, ainsi que des définitions de rapports dans des tables de base de données relationnelle.
- Serveur d'analyse Hyperion Analyzer : Application Web servlet qui réside dans le serveur d'applications J2EE. Le serveur d'analyse facilite le renvoi des rapports aux clients HTML ou Java et propose la gestion utilisateur via le Web.
- **Outils d'administration de Hyperion Analyzer :** Client qui fournit une interface graphique Java pour la gestion des utilisateurs, des groupes d'utilisateurs et des connexions de base de données via un navigateur Web pris en charge. Il donne également accès à plusieurs utilitaires d'administration.
- **Client Web Java de Hyperion Analyzer :** Client qui active l'analyse en ligne de données. Vous pouvez concevoir et formater des applications d'analyse avancée sans « codage ». Hyperion Analyzer est généralement utilisé pour mener des analyses de ventes, de performances et de prévisions, ainsi que des analyses financières.
- **Client Windows de Hyperion Analyzer :** Interface et fonctionnalités du client Web Java proposées sous la forme d'une application Java pour les systèmes d'exploitation Microsoft Windows pris en charge.
- **Client Web HTML de Hyperion Analyzer :** Client léger HTML utilisé via un navigateur Web pris en charge. Il est destiné aux consommateurs d'informations qui n'ont pas besoin de fonctionnalités avancées de conception et de création de contenu.
- **Outils API de Hyperion Analyzer :** Outil utilisé par les développeurs pouvant incorporer l'apparence et les fonctionnalités du client Web Java de Hyperion Analyzer dans leurs propres applications Web personnalisées.

## <span id="page-15-0"></span>**Présentation de l'architecture**

Les fonctionnalités de Hyperion Analyzer sont réparties dans une architecture multicouche :

- Couche client
- Couche serveur
- Couche base de données

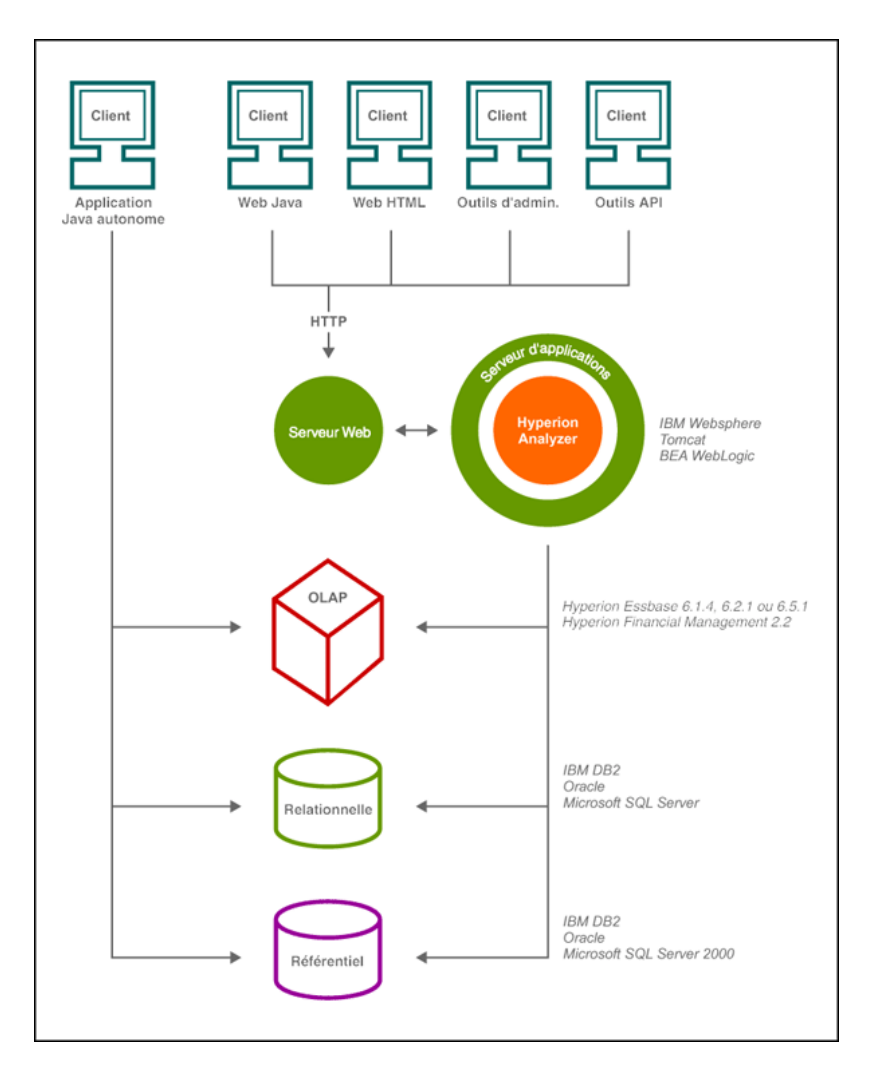

*Figure 1 : Schéma architectural des fonctionnalités de Hyperion Analyzer*

La couche client correspond aux trois clients de navigateur Web et aux outils API. Tous les clients communiquent avec le reste du système Hyperion Analyzer au moyen du protocole HTTP (Hypertext Transmission Protocol).

La couche serveur comprend les composants suivants :

- Le serveur Web
- Le serveur d'applications J2EE
- Le serveur d'analyse Hyperion Analyzer
- Les pilotes et les protocoles assurant la communication avec la couche serveur de base de données

La couche base de données prend en charge des bases de données OLAP et relationnelles, ainsi que le référentiel relationnel de Hyperion Analyzer. La connectivité des sources de données à Hyperion Financial Management et Hyperion Planning est également disponible.

Un serveur Web pris en charge est nécessaire pour présenter la page de lancement des clients Web, distribuer les fichiers contenant des composants Java et transporter les images générées lors de l'exécution. Une fois les clients établis, le serveur Web gère toute la communication HTTP de la couche client intermédiaire.

Hyperion Analyzer s'exécute sur un serveur d'applications J2EE. Le serveur d'applications J2EE pris en charge partage la logique professionnelle de Hyperion Analyzer, le trafic réseau, la sécurité de l'application pour un grand nombre d'utilisateurs simultanés et fournit l'équilibre des charges et la tolérance aux pannes.

Pendant le processus d'installation, Hyperion Analyzer se déploie sur un serveur d'applications J2EE et les tables Hyperion Analyzer sont créées en fonction de l'option de référentiel de SGBDR sélectionnée. Le système s'appuie sur un serveur Web pour communiquer avec les clients.

<span id="page-18-0"></span>Hyperion Analyzer propose une grande flexibilité concernant la méthode de configuration du système. Les options de configuration sont déterminées par plusieurs facteurs. La liste suivante reprend certains facteurs de création de décisions de déploiement possibles :

- Logiciel et matériel actuels
- Mises à jour de logiciel et matériel à venir
- Quantité de données
- Equilibre entre une configuration aisée et les performances

Pour vous aider dans vos décisions, Hyperion recommande d'examiner les options de déploiement suivantes :

[« Option de déploiement 1 » à la page 20](#page-19-0)

[« Option de déploiement 2 » à la page 21](#page-20-0)

- [« Option de déploiement 3 » à la page 22](#page-21-0)
- [« Option de déploiement 4 » à la page 23](#page-22-0)
- [« Option de client autonome Windows » à la page 24](#page-23-0)

<span id="page-19-0"></span>La première option de déploiement prend en charge des configurations moyennes et grandes. Dans cet exemple, le serveur Web et le serveur d'applications se trouvent sur le même ordinateur et sont séparés des sources de données et du référentiel de SGBDR. Il s'agit de l'option de configuration type fortement recommandée. La séparation des composants permet une évolutivité élevée et chaque composant matériel peut être mis à jour individuellement, au besoin.

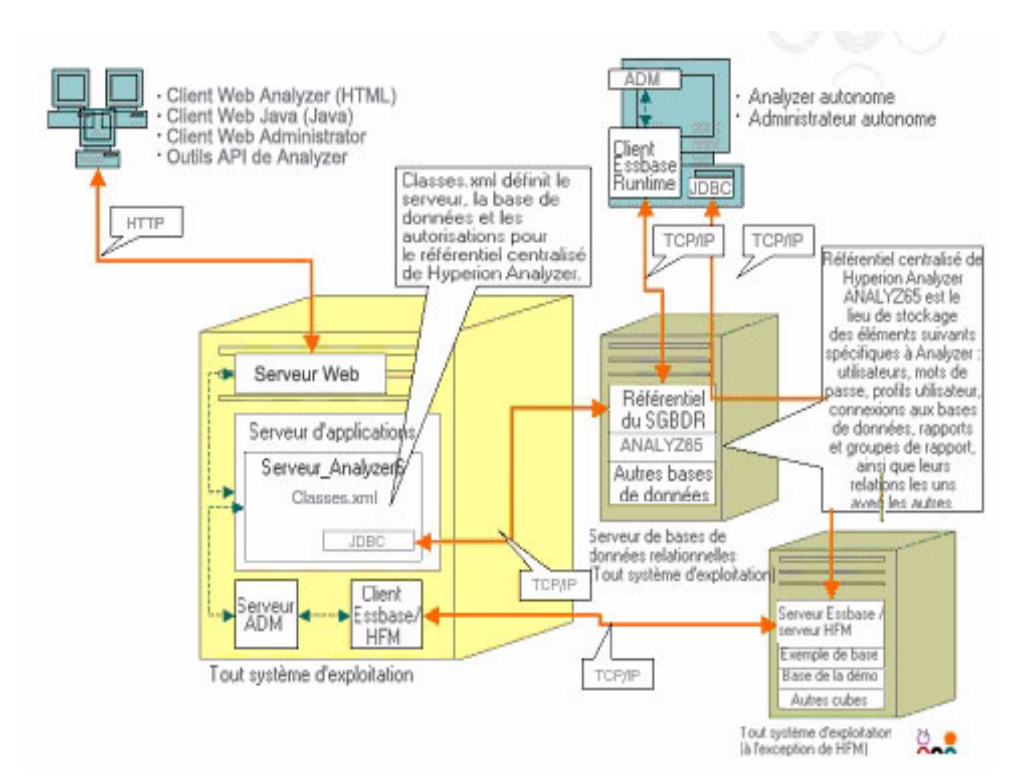

#### *Figure 2 : Option de déploiement 1 de Hyperion Analyzer*

<span id="page-20-0"></span>Cette configuration définit le serveur Web, le serveur d'applications et le référentiel de SGBDR sur le même ordinateur et les sépare des sources de données. Cette option de configuration est utilisée pour les déploiements de taille moyenne.

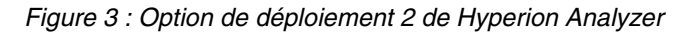

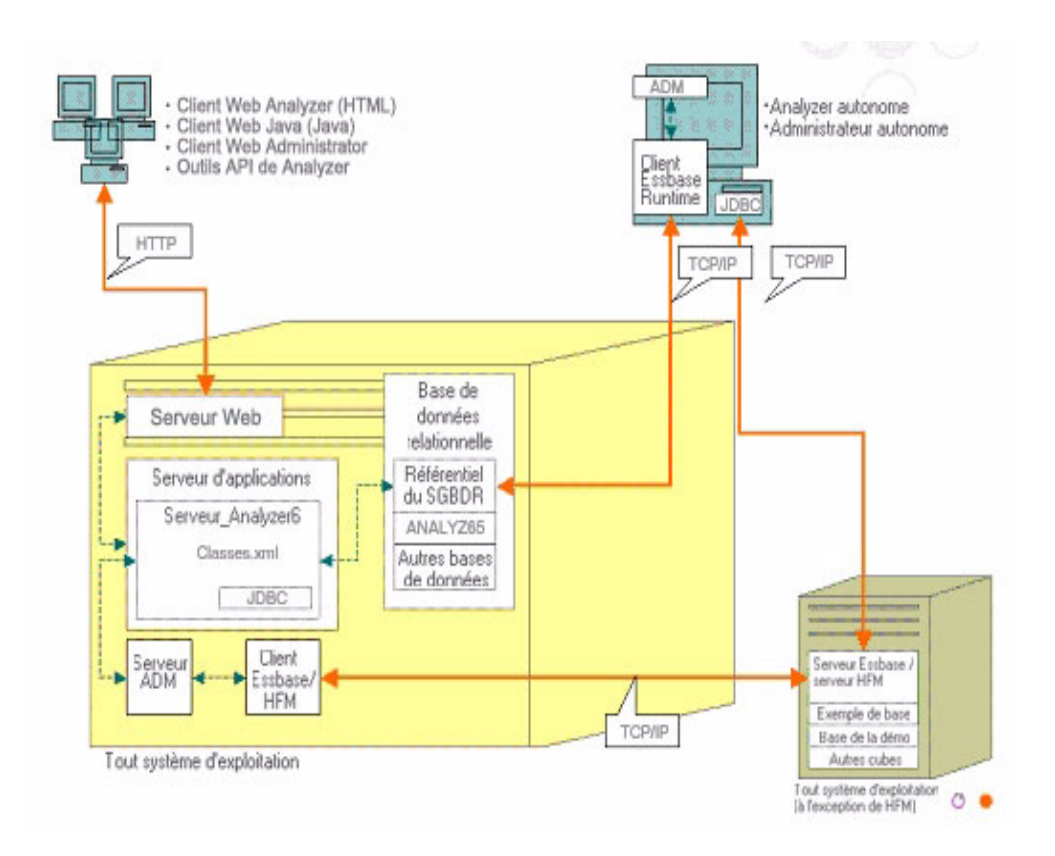

<span id="page-21-0"></span>La troisième option est destinée à prendre en charge un important système d'entreprise disposant d'une structure systémique existante que Hyperion Analyzer peut intégrer et utiliser. Le serveur Web et le serveur d'applications se trouvent sur des ordinateurs séparés, comme le référentiel de SGBDR et les sources de données. Il s'agit de l'option de configuration type pour une entreprise disposant d'une batterie de serveurs Web centralisés. Toutefois, cette configuration nécessite une connaissance plus approfondie de la configuration du serveur Web et du serveur d'applications.

#### *Figure 4 : Option de déploiement 3 de Hyperion Analyzer*

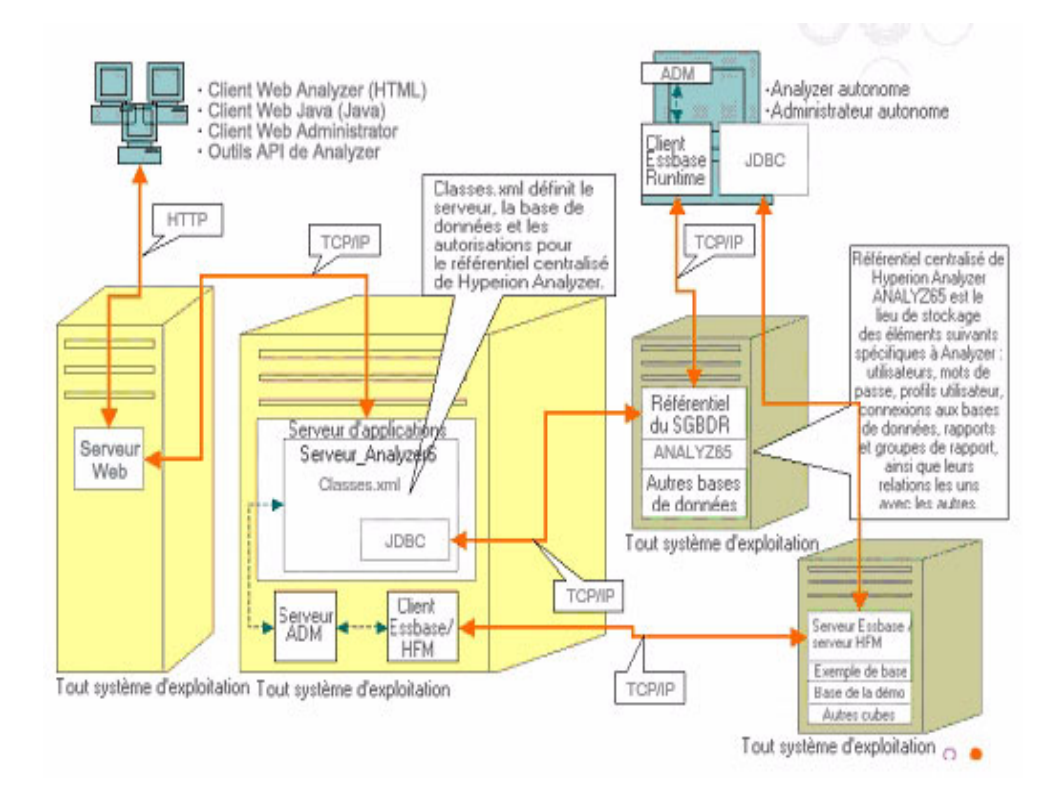

<span id="page-22-0"></span>La quatrième option est particulièrement bien adaptée à un petit déploiement, à des situations de prototype et de test. Le serveur Web, les serveurs d'applications, Essbase/Hyperion Financial Management et le référentiel de SGBDR se trouvent sur le même serveur. Cette option n'est pas recommandée pour un usage intensif et simultané, à moins que les serveurs ne disposent de plusieurs unités centrales et d'une capacité maximisée de la mémoire RAM.

#### *Figure 5 : Option de déploiement 4 de Hyperion Analyzer*

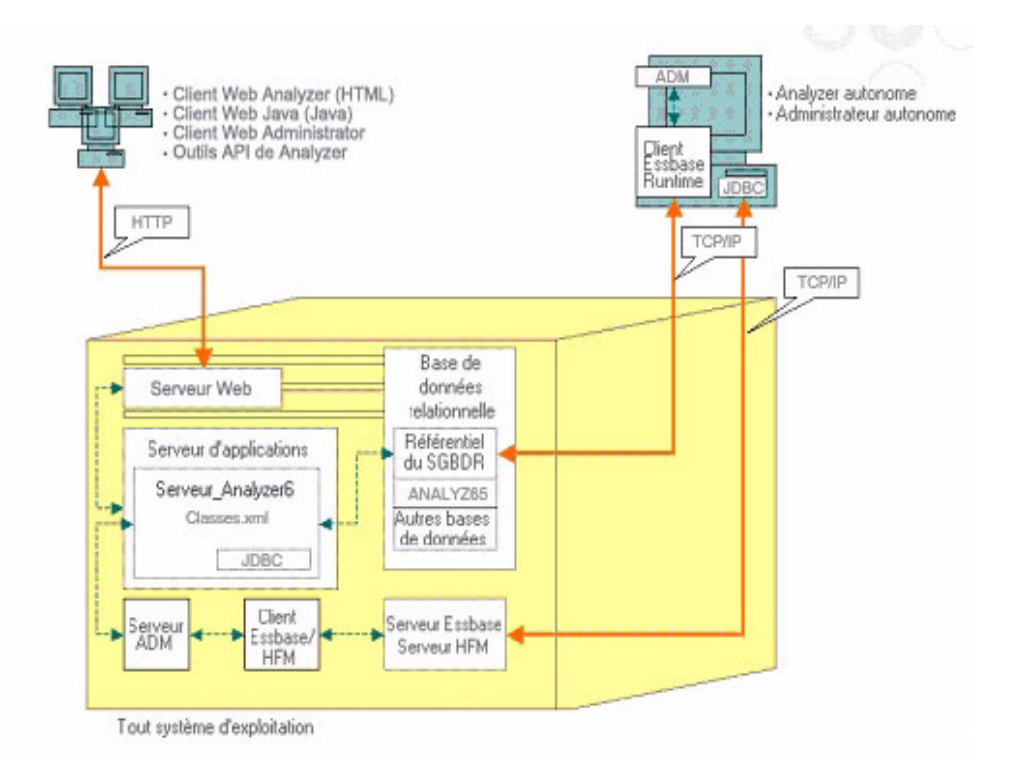

### <span id="page-23-0"></span>**Option de client autonome Windows**

Présente dans chacune des options de déploiement illustrées ci-dessus, cette option est destinée à la mise en œuvre d'un client autonome dans un environnement d'exploitation Windows. Cette option fournit une connectivité TCP/IP au référentiel de Hyperion Analyzer, au SGBDR, ainsi qu'aux sources de données OLAP sans utiliser de serveur Web ni de serveurs d'applications. L'inconvénient de cette option réside dans le fait qu'elle nécessite des pilotes JDBC et le client Hyperion Essbase. Ceci s'ajoute à la complexité du déploiement sur le client léger HTML simplifié et l'applet Java.

## <span id="page-23-1"></span>**Options d'installation**

Vous pouvez installer Hyperion Analyzer en respectant l'une des procédures suivantes :

- Installation Microsoft Windows : Le fichier d'installation setup.exe permet d'installer Hyperion Analyzer sous Microsoft Windows. Vous pouvez choisir de l'installer sur le serveur d'applications Apache Tomcat 4.1.x, sur un serveur d'applications existant Apache Tomcat 4.0.4 ou supérieur, IBM WebSphere ou BEA WebLogic. Pour des informations supplémentaires, reportez-vous au *Guide d'installation de Hyperion Analyzer pour Windows*.
- Système d'exploitation UNIX : Hyperion fournit les scripts setup\_aix.sh, setup hpux.sh et setup solaris.sh pour l'installation du serveur d'analyse de Hyperion Analyzer sous IBM AIX, HP-UX ou UNIX Sun Solaris. En fonction du système d'exploitation utilisé, vous pouvez choisir de l'installer sur le serveur d'applications Apache Tomcat 4.1.x, sur un serveur d'applications existant Apache Tomcat 4.0.4 ou supérieur, IBM WebSphere ou BEA WebLogic. Pour plus d'informations, reportez-vous au [Chapitre 2,](#page-26-3)  ["Installation de Hyperion Analyzer sous UNIX,".](#page-26-3)
- Déploiements manuels vers des serveurs d'applications : Vous pouvez déployer manuellement Hyperion Analyzer vers plusieurs serveurs d'applications si vous préférez ne pas utiliser le serveur fourni. Voici les options disponibles :
	- **–** Installation IBM WebSphere : Vous devez déployer manuellement Hyperion Analyzer sur un serveur d'applications précédemment installé. Pour plus d'informations, reportez-vous au [Chapitre 4, "Déploiement de](#page-62-4)  [Hyperion Analyzer sur IBM WebSphere"](#page-62-4).

**–** Installation BEA WebLogic : Vous devez déployer manuellement Hyperion Analyzer sur un serveur d'applications précédemment installé. Pour plus d'informations, reportez-vous au [Chapitre 5, "Déploiement de](#page-68-2)  [Hyperion Analyzer vers BEA WebLogic,".](#page-68-2)

■ Guide d'installation de Hyperion Analyzer pour UNIX

### **Chapitre**

**2**

# <span id="page-26-3"></span><span id="page-26-0"></span>**Installation de Hyperion Analyzer sous UNIX**

Ce chapitre décrit les conditions préalables, la configuration système minimale et les procédures d'installation de Hyperion Analyzer sur un système d'exploitation UNIX pris en charge. Les sections suivantes vous indiquent le processus à suivre :

- [« Configuration système minimale » à la page 27](#page-26-1)
- [« Avant l'installation de Hyperion Analyzer » à la page 31](#page-30-0)
- [« Résumé de l'installation » à la page 34](#page-33-0)
- [« Installation de Hyperion Analyzer » à la page 34](#page-33-1)
- [« Après l'installation de Hyperion Analyzer » à la page 51](#page-50-0)
- [« Démarrage du serveur OLAP de Hyperion Essbase » à la page 54](#page-53-2)

## <span id="page-26-1"></span>**Configuration système minimale**

Cette section décrit les conditions préalables nécessaires à l'installation de Hyperion Analyzer sous UNIX. Votre installation doit correspondre à la configuration système minimale générale suivante.

### <span id="page-26-2"></span>**Configuration système minimale du serveur**

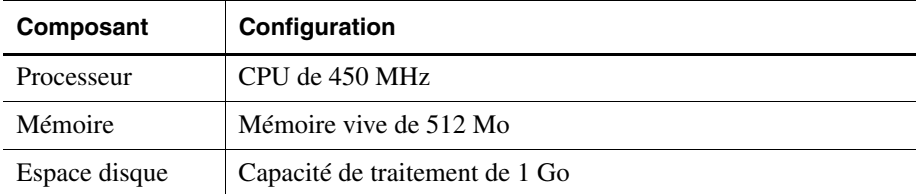

*Table 2 : Configuration système minimale du serveur Hyperion Analyzer*

| Composant                                        | Configuration                                                                                                    |
|--------------------------------------------------|----------------------------------------------------------------------------------------------------|
| Système<br>d'exploitation                        | Un des systèmes d'exploitation suivants :<br>Sun Solaris 5.8<br>$\bullet$<br><b>IBM AIX 4.3.3</b><br>$\bullet$<br>HP_UX 11i<br>$\bullet$                                                                                                    |
| Navigateur Web                                   | Un des navigateurs suivants :<br>Microsoft Internet Explorer 5.5 ou 6.0<br>$\bullet$<br>Netscape Navigator 6.2 ou 7.0                                                                                                    |
| Plug-in Java                                     | 1.3.0 02 ou 1.3.1 07                                                                                                    |
| <b>Macros</b><br>complémentaires<br>pour tableur | Microsoft Excel 97 (sp1 ou 2), 2000 ou XP                                                                                                    |
| Périphériques                                    | Moniteur SVGA, résolution 800x600<br>٠<br>Lecteur de CD-ROM                                                                                                    |
| Connexion réseau                                 | <b>TCP/IP</b>                                                                                                    |
| <b>Serveurs</b><br>d'applications                | Un des serveurs suivants :<br>Tomcat 4.0.4<br>$\bullet$<br>Tomcat 4.1.18 (installation complète fournie)<br>$\bullet$<br>IBM WebSphere 4.0.5 Advanced Edition ou Advanced<br>$\bullet$<br><b>Edition Single Server</b><br>IBM WebSphere 5.0, Express ou Enterprise Edition<br>$\bullet$<br>BEA WebLogic 6.1.4 (prise en charge de Service Pack 3)<br>$\bullet$<br>BEA WebLogic 7.0 |
| <b>Serveurs OLAP</b>                             | Un des serveurs suivants :<br>Hyperion Essbase 6.2.4 ou 6.5.4<br>$\bullet$<br>IBM DB2 OLAP Server 7.1 (FixPak 11)<br>٠<br>IBM DB2 OLAP Server 8.1 (FixPak 2)<br>$\bullet$                                                                                                    |
| Sources<br>de données<br>relationnelles          | Hyperion Financial Management 3.0.3 ou 3.0.4<br>Hyperion Planning 3.3                                                                                                    |

*Table 2 : Configuration système minimale du serveur Hyperion Analyzer(suite)*

| Composant                       | Configuration                                                                                                    |
|---------------------------------|----------------------------------------------------------------------------------------------------|
| <b>Serveurs</b><br>relationnels | Un des serveurs suivants :<br>IBM DB2 7.2 Enterprise Personal Edition (installation)<br>complète fournie), JDBC 2.0<br>IBM DB2 8.1 Enterprise Server Edition<br>Microsoft SQL Server 2000, SP3, pilotes JDBC MS<br>٠<br><b>SOL</b> Server<br>Oracle 8.1.7 ou 9.2.1, pilotes JDBC natifs<br>٠ |
|                                 | Teradata 4.1<br>٠                                                                                                    |
| Autre                           | Client Hyperion Essbase Runtime applicable<br>Adobe Acrobat Reader 5.0                                                                                                    |

*Table 2 : Configuration système minimale du serveur Hyperion Analyzer(suite)*

## <span id="page-28-0"></span>**Configuration système minimale du client autonome**

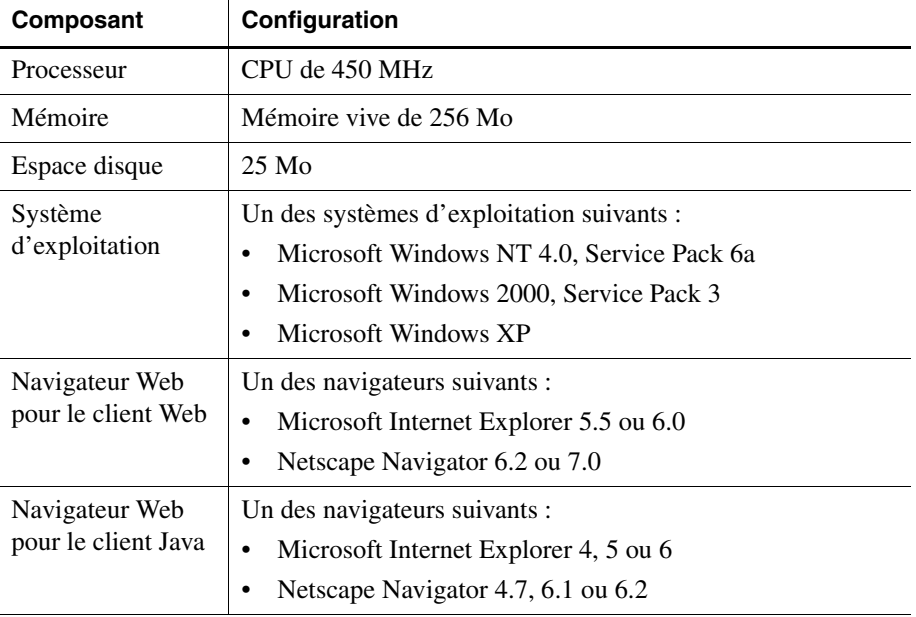

*Table 3 : Configuration système minimale du client autonome Hyperion Analyzer*

| Composant                           | Configuration                                                                                                    |
|-------------------------------------|----------------------------------------------------------------------------------------------------|
| Plug-in Java pour<br>le client Java | Plug-in Sun Java 1.3.0_02 ou 1.3.1_07<br>Remarque : Installation automatique lors de la première<br>utilisation de Hyperion Analyzer.                                                                                                    |
| Référentiels<br>relationnels        | Un des référentiels suivants :<br>IBM DB2 7.2 Enterprise Personal Edition, JDBC 2.0<br>٠<br>IBM DB2 8.1 Enterprise Server Edition, JDBC 2.0<br>٠<br>Microsoft SQL Server 2000, SP3, MS SQL JDBC<br>٠<br>Oracle 8.1.7 ou 9.2.1<br>٠         |
| Autre                               | Client Hyperion Essbase Runtime applicable<br><b>Remarque:</b> Pour accéder à Hyperion Essbase, le client<br>Hyperion Essbase Runtime correspondant doit être installé<br>avec le serveur d'applications J2EE.<br>Adobe Acrobat Reader 5.0 |

*Table 3 : Configuration système minimale du client autonome Hyperion* 

### <span id="page-29-0"></span>**Configuration système minimale du client**

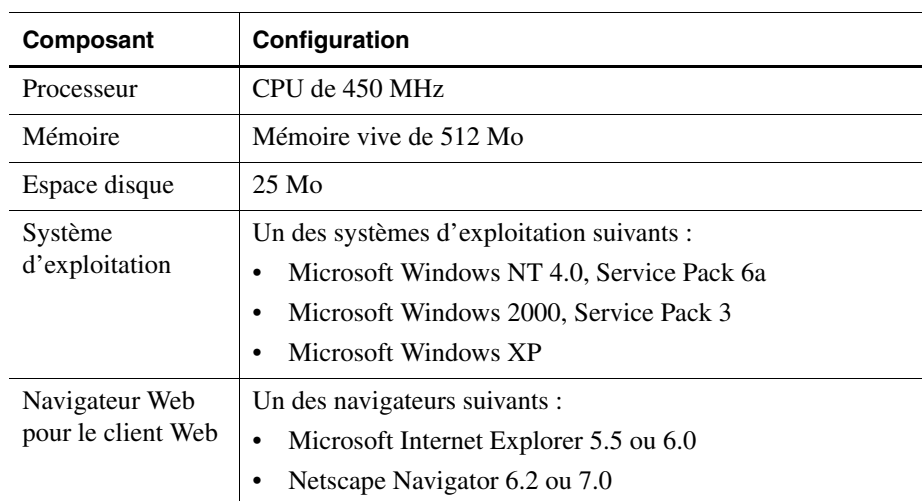

*Table 4 : Configuration système minimale du client Hyperion Analyzer*

| Composant                             | Configuration                                                                                                    |
|---------------------------------------|----------------------------------------------------------------------------------------------------|
| Navigateur Web<br>pour le client Java | Un des navigateurs suivants :<br>Microsoft Internet Explorer 4, 5 ou 6<br>Netscape Navigator 4.7, 6.1 ou 6.2<br>٠                           |
| Plug-in Java pour<br>le client Java   | Plug-in Sun Java 1.3.0_02 ou 1.3.1_07<br><b>Remarque:</b> Installation automatique lors de la première<br>utilisation de Hyperion Analyzer. |
| Autre                                 | Adobe Acrobat Reader 5.0                                                                                                    |

*Table 4 : Configuration système minimale du client Hyperion Analyzer(suite)*

## <span id="page-30-0"></span>**Avant l'installation de Hyperion Analyzer**

Avant d'installer Hyperion Analyzer, vous devez exécuter un certain nombre de tâches et de considérations préalables ou, du moins, déterminer si elles s'appliquent à votre situation. Les sections suivantes fournissent ces informations :

- $\bullet$  [« Pré-installation » à la page 31](#page-30-1)
- [« Considérations SGBDR » à la page 32](#page-31-0)
- [« Sauvegarde d'un référentiel existant » à la page 33](#page-32-1)

### <span id="page-30-1"></span>**Pré-installation**

Avant d'installer Hyperion Analyzer, exécutez les tâches suivantes qui s'appliquent à votre situation d'installation :

- Lorsque vous installez Hyperion Analyzer sous UNIX, vous devez installer le logiciel à l'aide de l'interface utilisateur XWindows
- Il est recommandé de ne pas utiliser d'espaces dans les noms de chemin d'accès et les descriptions d'emplacement.
- Examinez votre configuration système minimale et veillez à la respecter.
- Si une version antérieure de Hyperion Analyzer est installée sur le système, créez une sauvegarde de son référentiel. Pour plus d'informations, reportez-vous à la section [« Sauvegarde d'un référentiel existant » à la](#page-32-1)  [page 33.](#page-32-1)
- Vérifiez les noms des serveurs et les chemins d'accès. N'utilisez pas le nom « localhost » pour identifier les serveurs.
- Assurez-vous de la disponibilité des noms d'utilisateur et des mots de passe de votre serveur OLAP de Hyperion Essbase et du SGBDR.

**Remarque :** Le nom des comptes de connexion « System » ne peut pas être utilisé. L'utilisation de connexions et de mots de passe dupliqués n'est pas autorisée. Assurez-vous que les connexions sont uniques et ne dépassent pas (8) caractères.

- Assurez-vous que les pilotes JDBC corrects sont disponibles pour le référentiel de SGBDR que vous utilisez.
- Si vous utilisez un serveur d'applications Apache Tomcat pré-installé, assurez-vous qu'il est désactivé.
- Si vous utilisez un système SGBDR pré-installé, assurez-vous que le service est activé.

## <span id="page-31-1"></span><span id="page-31-0"></span>**Considérations SGBDR**

### **IBM DB2 version 7.2**

Lorsque vous utilisez IBM DB2 7.2 comme référentiel relationnel de Hyperion Analyzer, vous devez configurer DB2 pour utiliser les pilotes JDBC 2.0 et vous assurer que les types de référentiels suivants sont conformes :

- Enterprise Personal Edition
- Enterprise Server Edition

► Pour configurer le SGBDR DB2 et ainsi utiliser les pilotes JDBC 2.0 :

- **1.** Interrompez tous les services de base de données.
- **2.** Exécutez le fichier usejdbc2.bat du sous-répertoire sqllib\java12.

**Remarque :** Lors de la configuration des pilotes JDBC pour IBM DB2 8.1, assurez-vous que le fichier db2jcc.jar se trouve dans le même répertoire que le fichier db2java.zip.

**3.** Relancez tous les services de base de données.

**Remarque :** Lorsque vous installez le référentiel Hyperion Analyzer sur une base de données DB2 existante, vous devez fournir un nom d'utilisateur et les informations relatives à la base de données pour effectuer l'installation. Le nom d'utilisateur doit avoir été préalablement affecté à la base de données.

#### **Enterprise Server et Personal Edition**

- Entrez le nom du serveur de base de données sensible à la casse pour spécifier les emplacements et les chemins d'accès. Il n'est pas recommandé d'entrer le nom de serveur « Localhost ».
- Les noms d'utilisateur sont limités à (8) caractères maximum.

#### **IBM DB2 Enterprise Server Edition uniquement**

- Assurez-vous que les noms d'utilisateur sont autorisés à se connecter à la base de données.
- Veillez à créer la base de données et un nom d'utilisateur avant l'installation pour pouvoir créer le référentiel de SGBDR.

### <span id="page-32-0"></span>**Oracle**

- Une connexion racine est requise pour créer un espace de table dans Oracle.
- Utilisez le nom du serveur de l'espace de table sensible à la casse pour spécifier les emplacements et les chemins d'accès. Il n'est pas recommandé d'entrer le nom de serveur « Localhost ».
- Ne créez pas l'espace de table ni le nom d'utilisateur avant l'installation. Le programme d'installation crée ces deux éléments à l'intérieur de la base de données.

### <span id="page-32-1"></span>**Sauvegarde d'un référentiel existant**

Les tables de base de données du référentiel Hyperion Analyzer ont été réorganisées. Pendant l'installation, les tables ont migré vers la nouvelle structure. Avant de commencer l'installation, vous devez sauvegarder votre référentiel existant. En raison des modifications des tables, les versions antérieures du référentiel Hyperion Analyzer ne sont pas compatibles avec cette version de Hyperion Analyzer.

## <span id="page-33-0"></span>**Résumé de l'installation**

Pour installer correctement Hyperion Analyzer, vous devez exécuter les tâches suivantes :

- Sélection de la langue d'installation.
- Sélection du mode d'utilisation et du type d'installation.
- Consultation des termes du contrat de licence.
- Sélection et configuration du serveur d'applications.
- Sélection et configuration du SGBDR.
- Configuration de Hyperion Analyzer.
- Consultation du résumé d'installation.
- **Installation**
- Configuration du logiciel pour votre système.

## <span id="page-33-1"></span>**Installation de Hyperion Analyzer**

La procédure suivante vous indique le processus d'installation de Hyperion Analyzer.

**Remarque :** Lors de l'installation de Hyperion Analyzer, avancez/reculez dans les fenêtres en cliquant sur le bouton Précédent ou Suivant. Pour quitter l'installation, cliquez sur le bouton Quitter.

- ► Pour installer Hyperion Analyzer :
	- **1.** Effectuez l'une des opérations suivantes :
		- Si vous possédez le CD Hyperion Analyzer, insérez-le dans le lecteur de CD-ROM.
		- Si vous avez téléchargé le logiciel Hyperion Analyzer à partir d'un site FTP ou depuis notre centre en ligne, choisissez l'une des opérations suivantes :
			- **–** Naviguez jusqu'au répertoire dans lequel vous avez téléchargé l'application d'installation et double-cliquez sur **<***Script de shell***>**.

**–** Sur le bureau de XWindows, dans une fenêtre de terminal, tapez **<***lecteur***>:/<***chemin***>/<***script de shell***>** et cliquez sur **OK.**

<*lecteur*> et <*chemin*> correspondent à l'emplacement de l'application d'installation de Hyperion Analyzer. <*Script de shell*> représente l'un des scripts suivants :

- ./setup\_aix.sh
- ./setup\_hpux.sh
- ./setup\_solaris.sh

La fenêtre de sélection de la langue s'affiche.

*Figure 6 : Fenêtre de sélection de la langue*

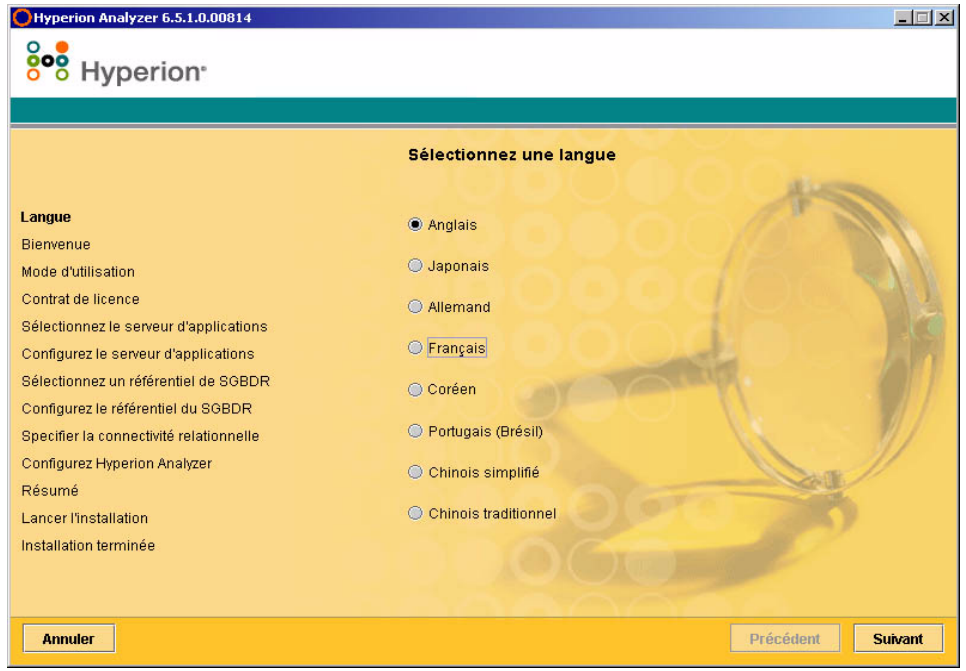

**2.** Sélectionnez la langue d'affichage de l'assistant d'installation, puis cliquez sur **Suivant**.

La fenêtre de bienvenue s'affiche.

*Figure 7 : Fenêtre de bienvenue de l'installation de Hyperion Analyzer*

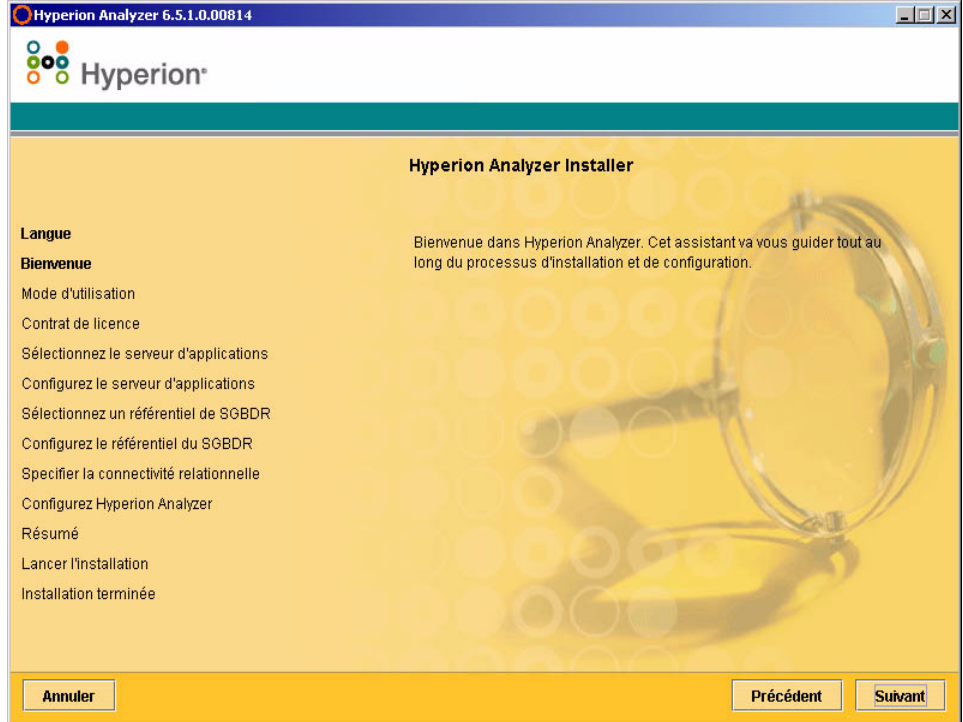

**3.** Cliquez sur **Suivant**.
La fenêtre du mode d'utilisation s'affiche.

*Figure 8 : Fenêtre du mode d'utilisation de l'installation de Hyperion Analyzer*

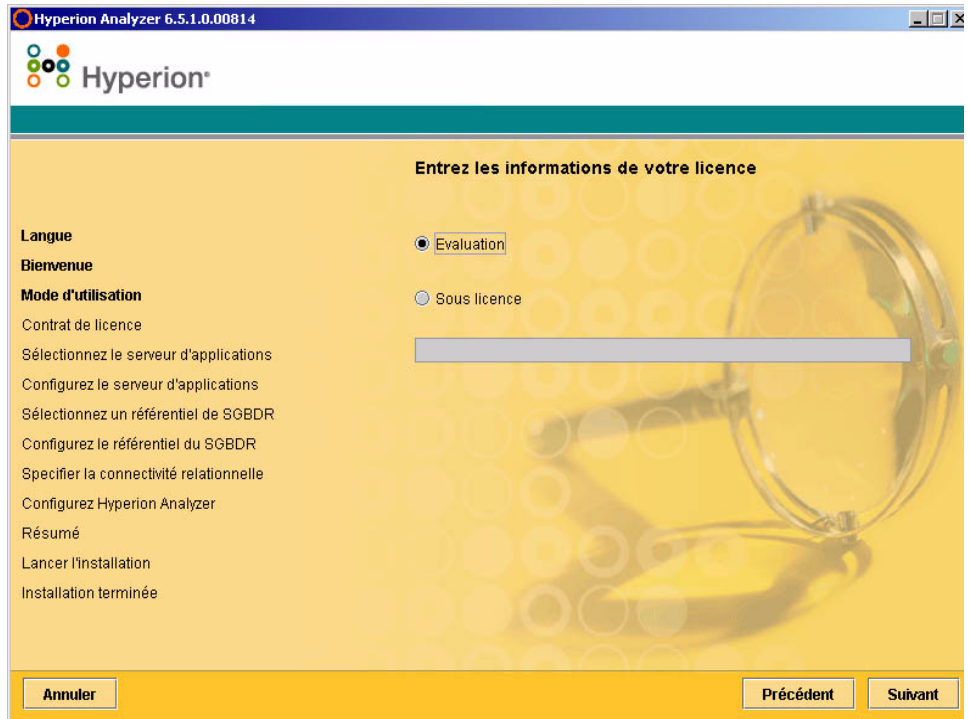

- **4.** Sélectionnez l'un des types d'utilisation suivants :
	- Pour installer une version d'évaluation de Hyperion Analyzer, sélectionnez **Evaluation**.
	- Pour installer une version sous licence de Hyperion Analyzer, sélectionnez **Sous licence**, puis entrez une clé de licence correcte.

**Remarque :** Vous pouvez vous procurer votre clé de licence auprès du centre de téléchargement Hyperion à l'adresse <http://hyperion.subscribenet.com>.

**5.** Cliquez sur **Suivant**.

La fenêtre de contrat de licence s'affiche.

*Figure 9 : Fenêtre de contrat de licence de l'installation de Hyperion Analyzer*

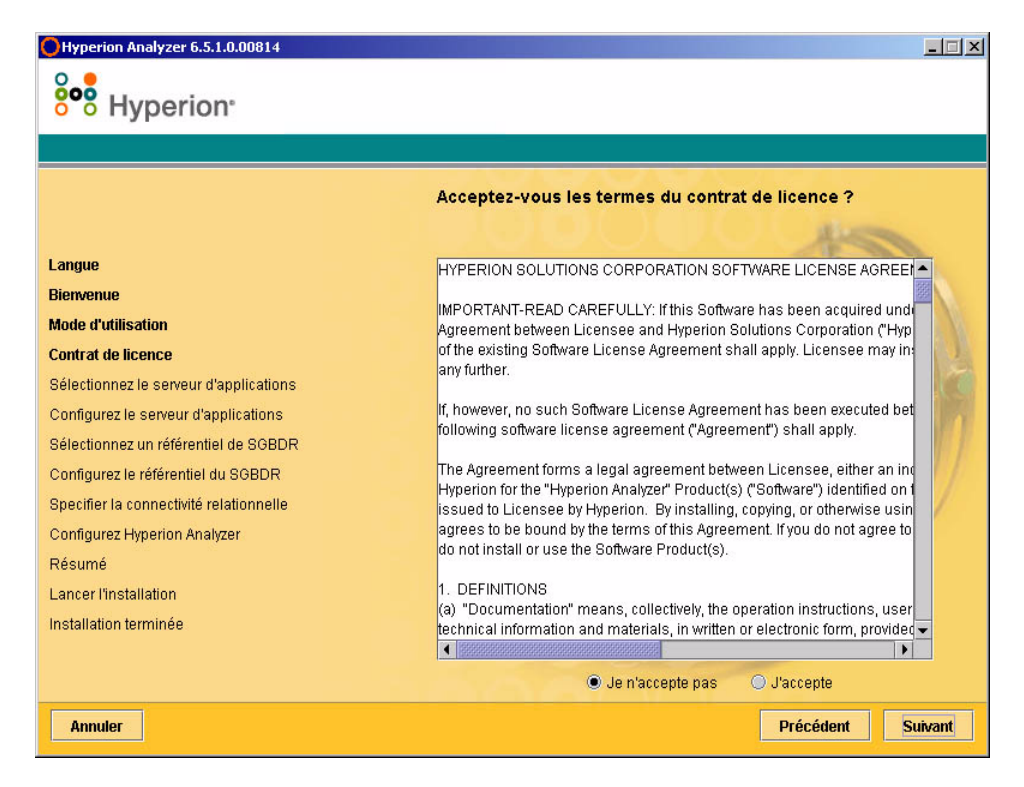

**6.** Après avoir consulté les termes du contrat de licence, sélectionnez **J'accepte**, puis cliquez sur **Suivant**.

La fenêtre de sélection du type de serveur d'applications s'affiche.

*Figure 10 : Fenêtre de sélection du type de serveur d'applications de l'installation de Hyperion Analyzer*

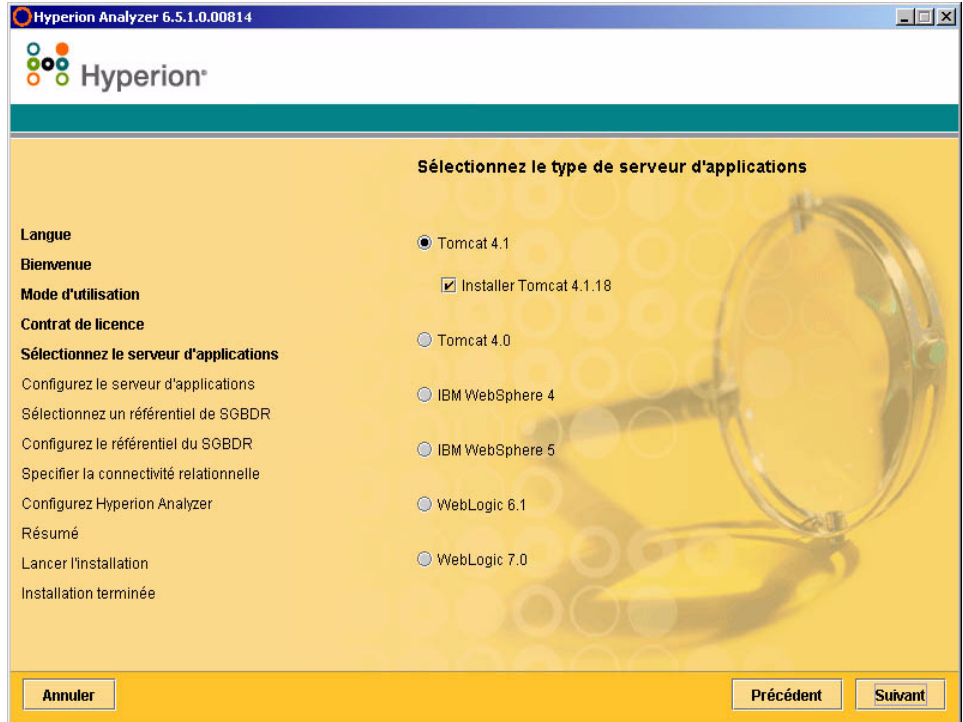

- **7.** Sélectionnez l'une des options de serveur d'applications suivantes :
	- **Tomcat 4.1 :** Installe Hyperion Analyzer sur un serveur d'applications Apache Tomcat 4.1 existant.
		- **Facultatif** : Sélectionnez **Installer Tomcat 4.1.18**. Si aucun serveur d'applications n'est encore installé, Apache Tomcat 4.1.18 et Hyperion Analyzer sont installés en association avec l'option « batteries included » (batteries fournies).
	- **Tomcat 4.0 :** Installe Hyperion Analyzer sur un serveur d'applications Apache Tomcat 4.0.4 existant.
	- **IBM WebSphere 4 : Installe Hyperion Analyzer sur un serveur** d'applications IBM WebSphere 4.0.5 existant.
- **IBM WebSphere 5 : Installe Hyperion Analyzer sur un serveur** d'applications IBM WebSphere 5 existant.
- **WebLogic 6.1 :** Installe Hyperion Analyzer sur un serveur d'applications BEA WebLogic 6.1 existant.
- **WebLogic 7.0 :** Installe Hyperion Analyzer sur un serveur d'applications BEA WebLogic 7.0.

**Remarque :** Le système d'exploitation HP-UX ne prend en charge que les options de serveur d'applications Apache Tomcat 4.0 et 4.1.

**8.** Sélectionnez **Suivant**.

La fenêtre de configuration du serveur d'applications s'affiche, comme illustré à la [Figure 11](#page-39-0). Trois serveurs d'applications (deux versions de chaque) sont pris en charge par Hyperion Analyzer.

*Figure 11 : Fenêtre de configuration du serveur d'applications : Apache Tomcat 4.1.x (par défaut)*

<span id="page-39-0"></span>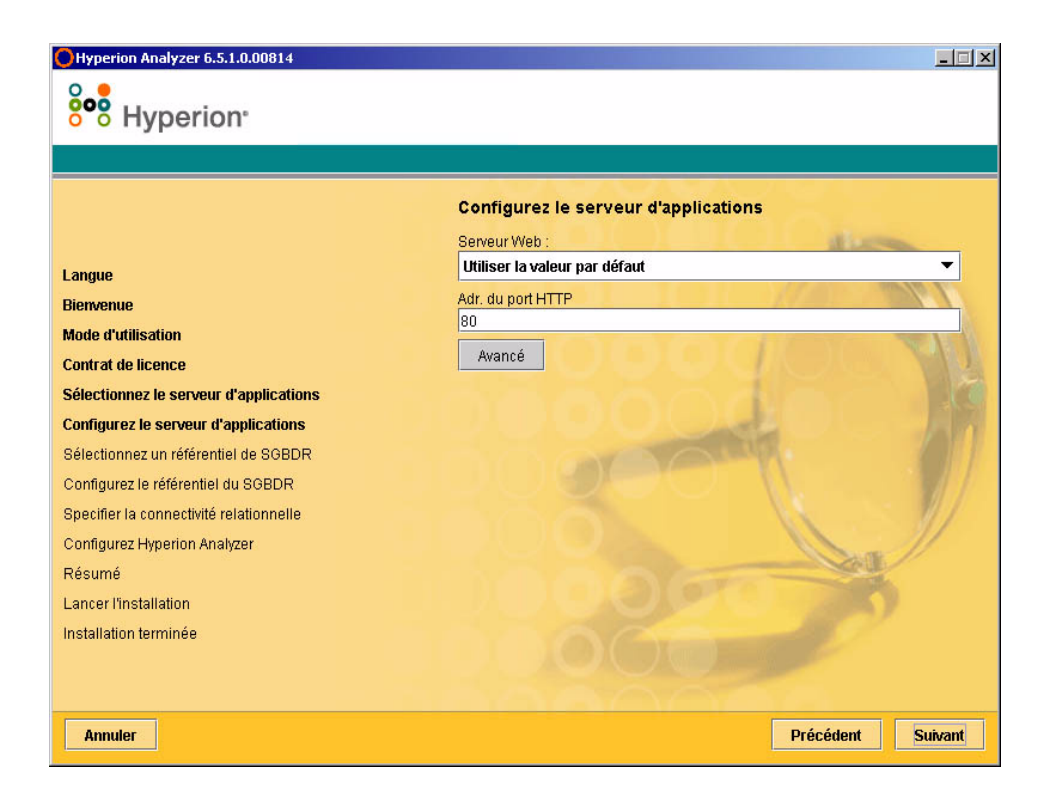

**9.** En fonction de l'option de serveur d'applications sélectionnée, définissez les paramètres suivants :

| Serveur d'applications                     | <b>Paramètres</b>                                                                                                    |
|--------------------------------------------|----------------------------------------------------------------------------------------------------|
| Apache Tomcat 4.1                          | 1. Dans la liste Serveur Web, sélectionnez Utiliser la<br>valeur par défaut ou Microsoft Internet<br><b>Information Services (IIS)</b>                                |
|                                            | 2. Entrez l'adresse du port HTTP ; 80 est la valeur par<br>défaut.                                                                                                    |
|                                            | <b>3. Facultatif</b> : Cliquez sur <b>Avancé</b> pour définir<br>l'Alias de l'hôte sur un autre nom que celui<br>du serveur.                                          |
| Apache Tomcat 4.1 ou<br>4.0 (pré-installé) | 1. Entrez un chemin d'accès dans <b>Emplacement du</b><br>serveur d'applications ou naviguez jusqu'au<br>répertoire racine en cliquant sur le bouton Parcourir<br>(). |
|                                            | <b>2.</b> Entrez une <b>Adresse du port HTTP</b> ; 80 est la valeur<br>par défaut.                                                                                    |
|                                            | <b>3. Facultatif</b> : Cliquez sur <b>Avancé</b> pour définir<br>l'Alias de l'hôte sur un autre nom que celui<br>du serveur.                                          |

*Table 5 : Paramètres de configuration de serveur d'applications*

| <b>Serveur d'applications</b>             | <b>Paramètres</b>                                                                                                    |
|-------------------------------------------|----------------------------------------------------------------------------------------------------|
| IBM WebSphere 4 ou<br>5 (pré-installé)    | 1. Entrez un chemin d'accès dans Emplacement du<br>serveur d'applications ou naviguez jusqu'au<br>répertoire racine en cliquant sur le bouton<br>Parcourir (). |
|                                           | 2. Entrez le Nom de nœud (sensible à la casse) du<br>serveur sur lequel vous souhaitez installer Hyperion<br>Analyzer.                                         |
|                                           | <b>3.</b> Entrez une <b>Adresse du port HTTP</b> ; 80 est la valeur<br>par défaut.                                                                             |
|                                           | 4. Entrez le Chemin des applications installées ou<br>naviguez jusqu'au répertoire racine en cliquant sur le<br>bouton Parcourir ().                           |
|                                           | 5. Facultatif Cliquez sur Avancé pour définir l'Alias<br>de l'hôte sur un autre nom que celui du serveur.                                                      |
| BEA WebLogic 6.1 ou<br>7.0 (pré-installé) | 1. Entrez un chemin d'accès dans Emplacement du<br>serveur d'applications ou naviguez jusqu'au<br>répertoire racine en cliquant sur le bouton Parcourir.       |
|                                           | <b>2.</b> Entrez le <b>Nom de nœud</b> (sensible à la casse) du<br>serveur sur lequel vous souhaitez installer Hyperion<br>Analyzer.                           |
|                                           | 3. Entrez une Adresse du port HTTP ; 80 est la valeur<br>par défaut.                                                                                           |
|                                           | Facultatif Cliquez sur Avancé pour définir l'Alias<br>de l'hôte sur un autre nom que celui du serveur.                                                         |

*Table 5 : Paramètres de configuration de serveur d'applications(suite)*

#### **10.** Cliquez sur **Suivant**.

La fenêtre de sélection du type de référentiel de SGBDR s'affiche, comme illustré à la [Figure 12.](#page-42-0) Vous devez indiquer à cet endroit la base de données relationnelle du référentiel Hyperion Analyzer. Vous devez également indiquer si une base de données, un référentiel ou ces deux éléments doivent être créés.

<span id="page-42-0"></span>*Figure 12 : Fenêtre de sélection du type de référentiel de SGBDR de l'installation de Hyperion Analyzer*

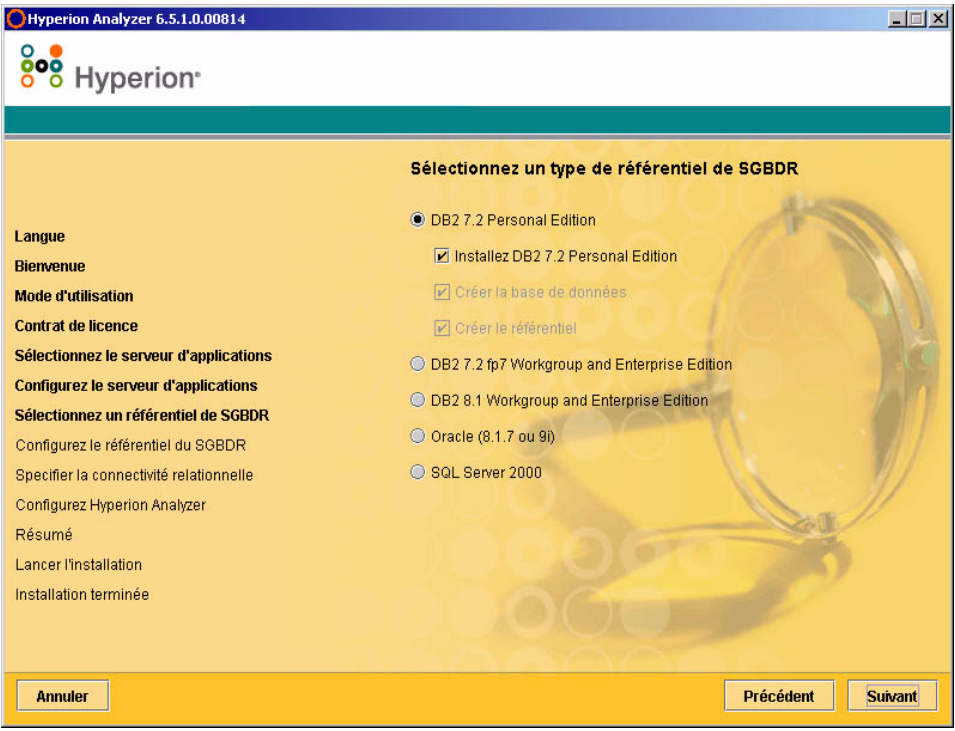

**11.** Sélectionnez un **Type de référentiel de SGBDR** et choisissez l'une des options reprises dans la [Table 6](#page-43-0).

**Remarque :** En association avec l'option « batteries included » (batteries fournies), si vous ne disposez pas d'un SGBDR existant, sélectionnez Installez DB2 7.2 Personal Edition. Hyperion Analyzer installe alors le SGBDR et crée une base de données et un référentiel.

| <b>SGBDR</b>                                               | <b>Options</b>                                                                                                    |
|------------------------------------------------------------|----------------------------------------------------------------------------------------------------|
| IBM DB2 7.2 Personal<br>Edition                            | Créer le référentiel : crée uniquement le référentiel<br>dans une base de données et une installation SGBDR<br>existantes.                                                                                       |
|                                                            | Créer la base de données : crée la base de données<br>et le référentiel dans une installation SGBDR<br>existante.                                                                                                |
|                                                            | <b>Installez DB2 7.2 Personal Edition: l'option</b><br>$\bullet$<br>d'installation « batteries included » (batteries<br>fournies) installe le SGBDR et crée une base de<br>données et des tables de référentiel. |
| <b>IBM DB27.2</b><br><b>Enterprise Server</b><br>Edition   | Créer le référentiel : crée uniquement le référentiel<br>dans une base de données et une installation SGBDR<br>existantes.                                                                                       |
| <b>IBM DB28.1</b><br><b>Enterprise Personal</b><br>Edition | Créer le référentiel : crée uniquement le référentiel<br>dans une base de données et une installation SGBDR<br>existantes.                                                                                       |
| Oracle 8.1.7 ou 9i                                         | Créer le référentiel : crée uniquement le référentiel<br>dans une base de données et une installation SGBDR<br>existantes.                                                                                       |
|                                                            | Créer l'espace de table : crée l'espace de table et le<br>$\bullet$<br>référentiel dans une installation SGBDR existante.                                                                                        |
|                                                            | <b>Remarque :</b> Des autorisations utilisateur racine sont<br>requises pour créer un espace de table dans Oracle.                                                                                               |
| SQL Server2000                                             | Non pris en charge pour UNIX.                                                                                                    |

<span id="page-43-0"></span>*Table 6 : Options du SGBDR pris en charge*

En vous basant sur la [Table 6](#page-43-0), vous pouvez prendre des décisions à partir des exemples suivants :

- Pour une première installation, sélectionnez l'option « batteries included » (batteries fournies) ou Créer la base de données/l'espace de table et Créer le référentiel.
- Si vous avez déjà créé la base de données, sélectionnez Créer le référentiel.
- Si vous effectuez une mise à niveau, désélectionnez toutes les options. Le programme d'installation mettra automatiquement votre référentiel à niveau.
- **12.** Cliquez sur **Suivant**.

La fenêtre de configuration du référentiel du SGBDR, pour votre sélection SGBDR, s'affiche.

**13.** Entrez les informations de connexion spécifiques du SGBDR suivantes dans la fenêtre de configuration du référentiel du SGBDR en fonction de la [Table 7](#page-44-0) et en vous reportant à la [Table 9 à la page 46.](#page-45-0)

| Zone de texte                           | Entrée                                                                              |
|-----------------------------------------|-------------------------------------------------------------------------------------|
| <b>Dossier de destination</b>           | Chemin d'accès à l'emplacement de stockage du<br>logiciel IBM DB2 Personal Edition. |
| Nom de la base de<br>données DB2        | Nom d'application de la base de données. Le nom par<br>défaut est ANALYZ65.         |
| Nom de<br>l'administrateur DB2          | Nom d'utilisateur de l'administrateur DB2.                                          |
| Mot de passe de<br>l'administrateur DB2 | Mot de passe du nom d'utilisateur de l'administrateur<br>DB <sub>2</sub>            |

<span id="page-44-0"></span>*Table 7 : Informations de connexion de IBM DB2 Personal Edition*

*Table 8 : Informations de connexion de DB2 7.2 et 8.1*

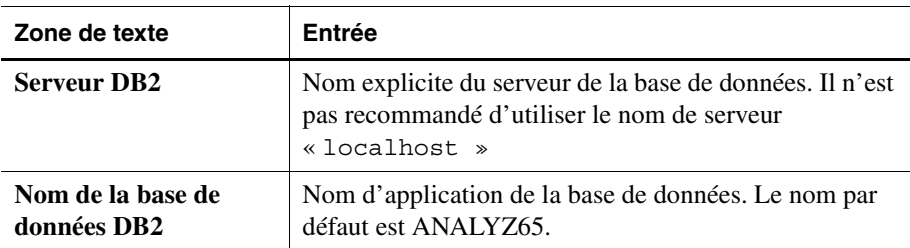

| Zone de texte                           | Entrée                                                                                           |
|-----------------------------------------|--------------------------------------------------------------------------------------------------|
| Nom de<br>l'administrateur DB2          | Nom d'utilisateur de l'administrateur DB2.                                                       |
| Mot de passe de<br>l'administrateur DB2 | Mot de passe du nom d'utilisateur de l'administrateur<br>DB <sub>2</sub>                         |
| <b>Port</b>                             | Numéro de port utilisé pour la communication<br>client-serveur ; le numéro par défaut est 50 000 |
| Chemin d'accès du<br>pilote JDBC        | Chemin d'accès au pilote JDBC ; le nom de fichier par<br>défaut est db2java.zip.                 |

*Table 8 : Informations de connexion de DB2 7.2 et 8.1(suite)*

<span id="page-45-0"></span>*Table 9 : Informations de connexion d'Oracle*

| Zone de texte                             | Entrée                                                                                                    |
|-------------------------------------------|----------------------------------------------------------------------------------------------------|
| <b>Serveur Oracle</b>                     | Nom explicite du serveur de la base de données. Il<br>n'est pas recommandé d'utiliser le nom de serveur<br>« localhost ». |
| <b>Oracle SID</b>                         | SID Oracle.                                                                                                    |
| Nom de l'espace de table<br><b>Oracle</b> | Nom de l'espace de table Oracle.                                                                                          |
| Nom d'utilisateur Oracle                  | Nom d'utilisateur du compte racine.                                                                                       |
| Mot de passe Oracle                       | Mot de passe du nom d'utilisateur du compte racine.                                                                       |
| <b>Port</b>                               | Port utilisé pour la communication client-server.                                                                         |
| Chemin d'accès du pilote<br><b>JDBC</b>   | Chemin d'accès du pilote JBDC Oracle ; le nom de<br>fichier par défaut est classes 12. zip.                               |

**14. Facultatif :** Pour vérifier que les informations de connexion sont correctement entrées, cliquez sur **Essai de connexion** lorsque vous installez Hyperion Analyzer sur un type de référentiel de SGBDR existant.

A ce stade du processus d'installation, vous pouvez indiquer les pilotes JDBC d'un type de système SGBDR pour établir une expansion par connexion avec une autre base de données existante. Cette seconde sélection du type de système SGBDR et du pilote JDBC qui prend en charge l'expansion relationnelle est facultative.

- **15.** Effectuez l'une des opérations suivantes :
	- Si une expansion par connexion n'est pas requise, passez à l['étape 17.](#page-46-0)
	- Si une expansion par connexion est requise, sélectionnez un type de système SGBDR disponible :
		- **–** DB2 7.2 Fixpack 7 Enterprise
		- **–** DB2 8.1 Enterprise
		- **–** Oracle 8.17
		- **–** Oracle 9.2.7
		- **–** MS SQL Server 2000 SP3
		- **–** Teradata 4.1

Le champ du chemin d'accès du pilote JDBC correspondant s'affiche.

- **16.** Entrez ou naviguez jusqu'au nom du chemin d'accès du pilote JDBC. Par exemple, le nom de fichier du pilote JDBC pour Oracle est classes12.zip.
- <span id="page-46-0"></span>**17.** Cliquez sur **Suivant**.

La fenêtre de configuration de Hyperion Analyzer s'affiche, comme illustré à la [Figure 13 à la page 48.](#page-47-0)

Lorsque vous effectuez l'installation XWindows (UNIX) de Hyperion Analyzer, vous devez également configurer l'installation et consulter le résumé de l'installation.

<span id="page-47-0"></span>*Figure 13 : Fenêtre de configuration de Hyperion Analyzer de l'installation de Hyperion Analyzer*

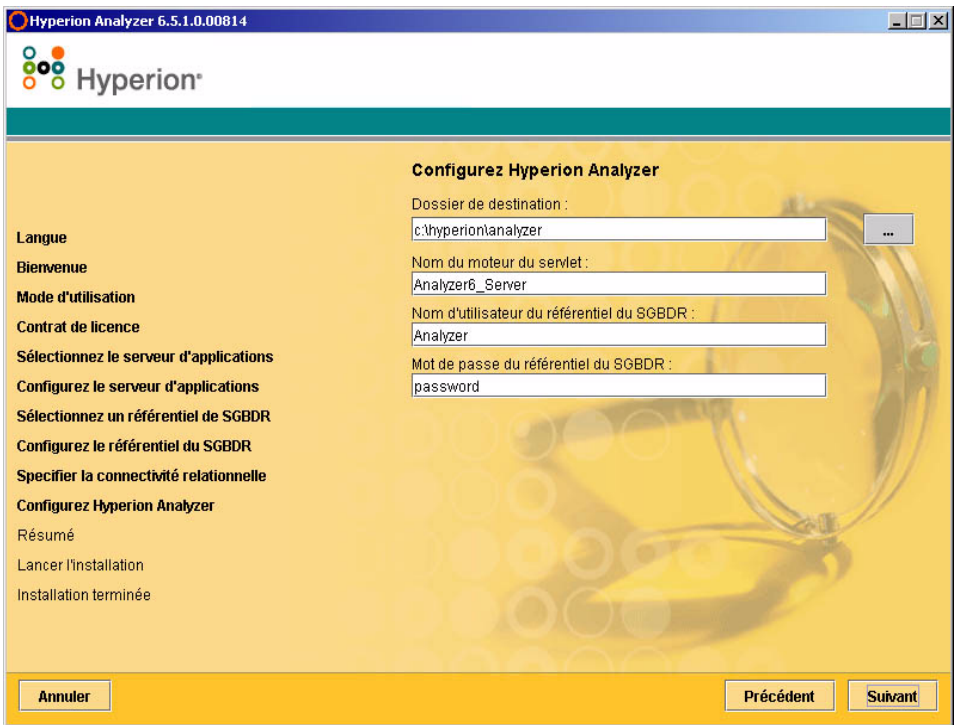

**18.** Entrez les informations appropriées dans les champs suivants :

- Dans la zone de texte **Dossier de destination**, entrez le chemin d'accès au fichier dans lequel vous souhaitez installer le logiciel Hyperion Analyzer. Le chemin par défaut est : <lecteur>/hyperion/ analyzer
- Dans la zone de texte **Nom du moteur du servlet**, entrez le nom du moteur du servlet. Le nom par défaut est Analyzer6\_Server.
- Dans la zone de texte **Nom d'utilisateur du référentiel du SGBDR**, entrez le nom d'utilisateur d'un utilisateur du système SGBDR valide disposant des droits d'administrateur.
- Dans la zone de texte **Mot de passe du référentiel du SGBDR**, entrez le mot de passe valide pour le nom d'utilisateur.
- **19.** Cliquez sur **Suivant**.

La fenêtre du résumé de l'installation s'affiche. Le résumé fournit une liste des sélections de configuration que vous avez effectuées.

**20.** Consultez le résumé et effectuez l'une des opérations suivantes :

- Pour apporter des corrections à la configuration de l'installation, cliquez sur **Précédent**.
- Si la configuration est correcte, cliquez sur **Suivant**.

Hyperion Analyzer est installé. Une fois l'installation terminée, la fenêtre de fin d'installation s'affiche. Une case à cocher permettant de visualiser le fichier de consignation de l'installation uniquement en cas d'erreurs s'affiche.

Hyperion Analyzer 6.5.1.0.00814  $| \Box | \times |$ 808 Hyperion<sup>®</sup> L'installation est terminée. Pour vérifier le journal d'installation, cochez la case ci-dessous Le compte d'administration initial de Hyperion Analyzer est : Langue **Connexion Administrateur Riemmune** Mode d'utilisation Mot de passe : Mot de passe **Contrat de licence** Sélectionnez le serveur d'applications Veuillez consulter les notes de publication pour en savoir plus. **Configurez le serveur d'applications** Vous pouvez commencer l'analyse à : Sélectionnez un référentiel de SGBDR Configurez le référentiel du SGBDR http://<server> /Analyzer6\_Server/index.html Specifier la connectivité relationnelle **Configurez Hyperion Analyzer** Résumé L'installation est terminée et aucune erreur n'a été détectée. **Lancer l'installation** Installation terminée **Annuler** Précédent Suivant

*Figure 14 : Fenêtre de fin d'installation de Hyperion Analyzer*

**Remarque :** L'utilisateur et le mot de passe par défaut sont respectivement Administrateur et Mot de passe. Le domaine par défaut est Analyzer. Le fichier de consignation de l'installation se trouve dans <*Dossier de destination*>/hyasetup.<*horodateur*>.log, où <*Dossier de destination*> correspond au répertoire d'installation du logiciel Hyperion Analyzer et <*horodateur*> à la date et heure de l'installation.

#### **21.** Cliquez sur **Suivant**.

La fenêtre de fin d'installation se ferme et l'installation de Hyperion Analyzer pour UNIX est terminée.

**22.** Déconnectez-vous et reconnectez-vous au serveur.

**ATTENTION :** Pour un bon fonctionnement, vous devez vous déconnecter du serveur, puis vous reconnecter après avoir localisé le fichier analyzer.sh dans le profil de Hyperion Analyzer.

# **Après l'installation de Hyperion Analyzer**

Avant de lancer Hyperion Analyzer, vous devez effectuer les opérations décrites dans les rubriques suivantes qui s'appliquent à vos choix d'installation :

- [« Déploiement manuel de WebSphere et de WebLogic » à la page 51](#page-50-0)
- [« Configuration de la sécurité externe et d'application » à la page 52](#page-51-1)
- « Définition des variables d'environnement » à la page  $52$
- [« Démarrage du serveur OLAP de Hyperion Essbase » à la page 54](#page-53-0)
- [« Activation des services du SGBDR » à la page 55](#page-54-0)
- [« Démarrage du serveur Hyperion Analyzer » à la page 55](#page-54-1)

## <span id="page-50-0"></span>**Déploiement manuel de WebSphere et de WebLogic**

Si vous avez sélectionné une installation existante de IBM WebSphere ou BEA WebLogic comme serveur d'applications dans laquelle vous souhaitez déployer Hyperion Analyzer, certaines configurations de déploiement manuel doivent être exécutées avant de continuer le processus. Les chapitres suivants fournissent les procédures et informations requises pour un déploiement manuel vers les serveurs d'applications :

- [Chapitre 4, "Déploiement de Hyperion Analyzer sur IBM WebSphere"](#page-62-0)
- [Chapitre 5, "Déploiement de Hyperion Analyzer vers BEA WebLogic"](#page-68-0)

# <span id="page-51-2"></span><span id="page-51-1"></span>**Configuration de la sécurité externe et d'application**

Une fois Hyperion Analyzer installé, vous avez, à tout moment, la possibilité de mettre en œuvre l'une des nombreuses méthodes de sécurité. La sécurité peut être répartie entre l'authentification externe et l'autorisation interne. Hyperion Analyzer propose les options suivantes pour mettre en œuvre la sécurité :

- Sécurité d'Analyzer (par défaut)
- Sécurité Essbase
- Authentification externe

La configuration de sécurité par défaut de Hyperion Analyzer est la sécurité d'application. Sans nom d'utilisateur et mot de passe valides, que vous pouvez trouver dans le référentiel Hyperion Analyzer, vous n'êtes pas authentifié en tant qu'utilisateur dans Hyperion Analyzer.

Bien que cela ne soit pas nécessaire au fonctionnement de Hyperion Analyzer, il est conseillé d'appliquer une méthode d'authentification externe pour son intégration avec d'autres produits Hyperion. Pour ce faire, vous devez utiliser la sécurité Hyperion Essbase existante ou configurer une méthode d'authentification existante, telle que :

- Protocole LDAP (Lightweight Directory Access Protocol)
- Microsoft Windows NTLM (NT LAN Manager)
- Microsoft Active Directory (MSAD)

Pour plus d'informations sur ces options de sécurité, reportez-vous au chapitre 4 « Managing Security Access » (Gestion de l'accès à la sécurité) du *Hyperion Analyzer Administrator's Guide* (Guide de l'administrateur de Hyperion Analyzer)

## <span id="page-51-0"></span>**Définition des variables d'environnement**

➤ Pour définir les variables d'environnement :

- **1.** Assurez-vous que Hyperion Essbase a bien été installé et configuré et que les deux variables d'environnement ci-dessous sont correctement définies.
	- ARBORPATH
	- Choisissez l'une des variables suivantes :
		- **–** LD\_LIBRARY\_PATH pour Sun Solaris
- **–** LIBPATH pour IBM AIX
- **–** SH\_LIB\_PATH pour HP\_UX

Si Hyperion Essbase est installé, le chemin de la bibliothèque est correctement défini. Reportez-vous aux exemples ci-dessous pour plus de détails.

L'installation de Hyperion Analyzer génère un script analyzer.sh et le stocke dans le répertoire de base de l'utilisateur. Ce script active la communication client-serveur entre Hyperion Analyzer et Hyperion Essbase, et spécifie la langue de l'interface Hyperion Analyzer.

- **2.** Modifiez l'environnement shell global pour faire référence au script de shell de Hyperion Analyzer figurant dans le répertoire de base de l'utilisateur. Par exemple :
	- . /.analyzer.sh
- **3.** Déconnectez-vous, puis reconnectez-vous pour vous assurer que l'environnement détecte les modifications.

Les sections suivantes donnent des exemples de variables d'environnement pour chaque système d'exploitation UNIX pris en charge.

## **Exemple IBM AIX 4.3.3**

### **Entrées de .profil :**

```
export ARBORPATH=/usr/hyperion/essbase
export PATH=$ARBORPATH/bin:$PATH
```

```
#LIBPATH for AIX LD_LIBRARY_PATH for SOLARIS
export LIBPATH=
$ARBORPATH/dynamic:$ARBORPATH/api/lib:$ARBORPATH/bin
```

```
. /.analyzer.sh
```
#### **Entrées d'.analyzer.sh :**

```
LIBPATH=/usr/hyperion/analyzer/adm/bin/aix:$LIBPATH
#
#
export LIBPATH
```
# **Exemple Sun Solaris 8**

## **Entrées de .profil :**

```
ARBORPATH=/opt/hyperion/essbase
export ARBORPATH
LD_LIBRARY_PATH=$LD_LIBRARY_PATH:/opt/hyperion/essbase/bin
export LD_LIBRARY_PATH
```
. /.analyzer.sh

## **Entrées d'.analyzer.sh :**

```
LD_LIBRARY_PATH=
/opt/hyperion/analyzer/adm/bin/solaris:$LD_LIBRARY_PATH
#
#
export LD_LIBRARY_PATH
```
# **Exemple HP-UX 11i**

## **Entrées de .profil :**

```
export ARBORPATH=/usr/hyperion/essbase65r
export SHLIB_PATH=$ARBORPATH/bin
```
## **Entrées d'.analyzer.sh :**

```
SHLIB_PATH=/usr/hyperion/analyzer/adm/bin/hpux:$SHLIB_PATH
#
#
export SH_LIB_PATH
```
## <span id="page-53-0"></span>**Démarrage du serveur OLAP de Hyperion Essbase**

```
➤ Pour démarrer le serveur OLAP de Essbase :
```
- **1.** A partir du bureau de Windows, cliquez sur **Démarrer > Programmes > Hyperion Solutions > Hyperion Essbase > Essbase OLAP Server** (Serveur OLAP Essbase)
- **2.** Entrez un mot de passe valide et appuyez sur **Entrée**.

# <span id="page-54-0"></span>**Activation des services du SGBDR**

# **Démarrage de IBM DB2 Enterprise Personal Edition**

Si vous avez sélectionné et installé IBM DB2 Enterprise Personal Edition comme référentiel, assurez-vous que les services suivants sont activés :

- $\bullet$  DB<sub>2</sub> DB<sub>2</sub>
- $\bullet$  DB<sub>2</sub> DB<sub>2</sub>DAS00
- DB2 JDBC Applet Server

## <span id="page-54-1"></span>**Démarrage du serveur Hyperion Analyzer**

Respectez les instructions de la documentation de votre serveur d'applications pour lancer des serveurs autres que Apache Tomcat. Si vous avez sélectionné le serveur Apache Tomcat comme serveur d'applications, la section suivante fournit les procédures de démarrage et d'arrêt.

# **Démarrage et arrêt du serveur d'applications Tomcat**

Si vous avez sélectionné le serveur d'applications Apache Tomcat pendant le processus d'installation, vous devez démarrer le serveur avant de lancer Hyperion Analyzer et l'arrêter une fois votre travail terminé.

- ➤ Pour démarrer le serveur d'applications Apache Tomcat, cliquez sur **Démarrer > Programmes > Hyperion Solutions > Hyperion Analyzer 6.5 > Start Analyzer Server** (Démarrer serveur Analyzer)
- ➤ Pour arrêter le serveur d'applications Apache Tomcat, cliquez sur **Démarrer > Programmes > Hyperion Solutions > Hyperion Analyzer 6.5 > Stop Analyzer Server** (Arrêter serveur Analyzer)

## **Démarrage de Hyperion Analyzer**

Déployez l'URL suivante de la page de lancement de Hyperion Analyzer vers vos utilisateurs :

http://<nomhôte>/Analyzer6\_Server/index.html

► Pour démarrer le client Hyperion Analyzer :

**1.** Ouvrez un navigateur, entrez l'URL de la page de lancement, puis appuyez sur **Entrée**.

La page de lancement de Hyperion Analyzer s'affiche.

*Figure 15 : Page de lancement de Hyperion Analyzer*

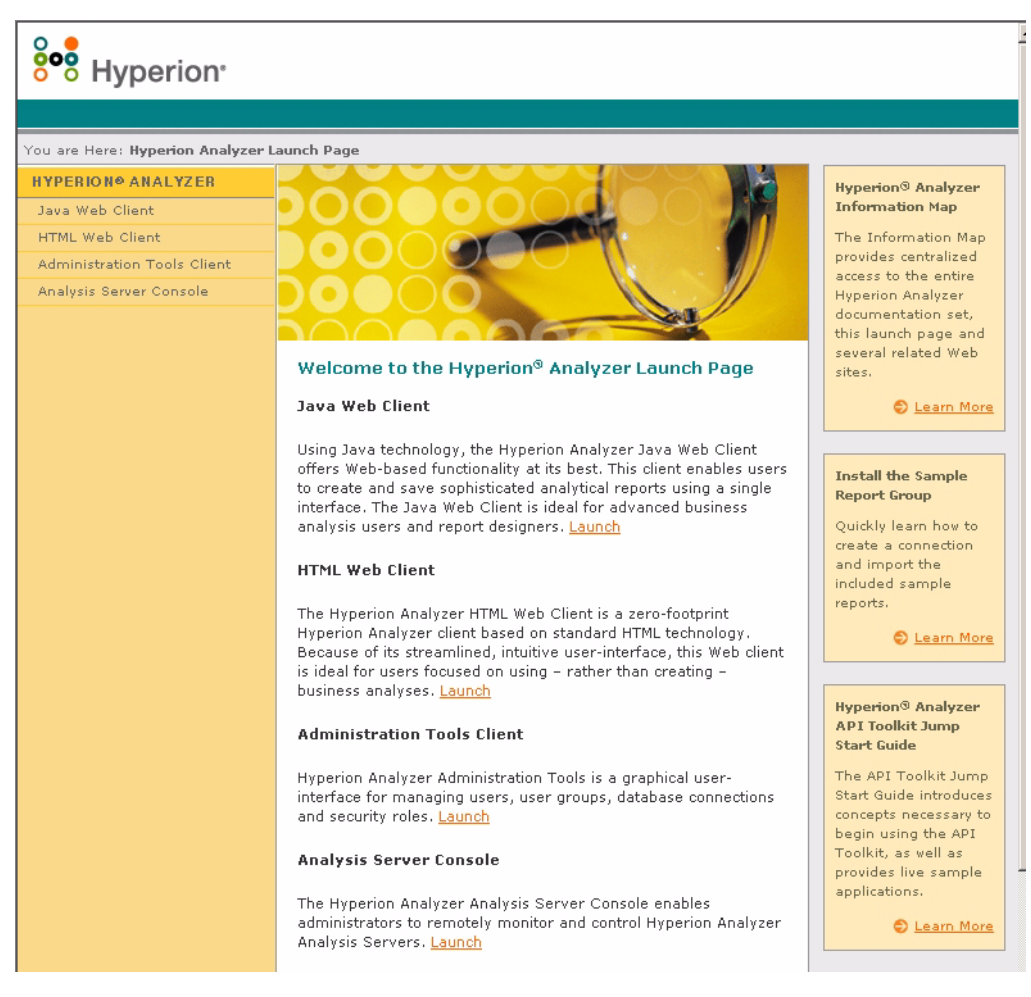

- **2.** Sélectionnez l'une des options suivantes :
	- Client Web Java
- Client Web HTML
- Client des outils d'administration
- Console serveur d'analyses

L'option sélectionnée s'ouvre dans une nouvelle fenêtre du navigateur. Le client approprié démarre et la page de connexion s'affiche.

**Remarque :** Si vous ne disposez pas de la console Java appropriée, vous êtes invité à autoriser son installation automatique.

**3.** Entrez un **Code utilisateur** et un **Mot de passe** valides, puis cliquez sur **Connexion**.

L'option Hyperion Analyzer s'affiche dans le navigateur.

## **Page de lancement de Hyperion Analyzer**

La page de lancement de Hyperion Analyzer contient un grand nombre d'informations, ainsi que d'autres ressources de Hyperion Analyzer. Depuis la page de lancement, vous pouvez :

- Accéder à Essbase.com
- Lancer la carte
- Vous reporter aux instructions sur l'installation d'un exemple de groupe de rapports
- Accédez au *Hyperion Analyzer API Toolkit Jump Start Guide* (Guide de démarrage des outils API de Hyperion Analyzer)
- Lancer un exemple de client Web HTML

#### ■ Guide d'installation de Hyperion Analyzer pour UNIX

# **Eléments installés**

**Chapitre 3**

> Ce chapitre fournit des informations sur les éléments installés avec Hyperion Analyzer et leur emplacement. Les emplacements d'installation sont basés sur le serveur d'applications déployé. Toutefois, en général, Hyperion Analyzer est structuré comme décrit dans les tables des sections suivantes.

# **Répertoires de niveau supérieur de Hyperion Analyzer**

Quel que soit l'emplacement d'installation de Hyperion Analyzer sur votre système, la table suivante présente les répertoires figurant sous le niveau supérieur du répertoire \analyzer.

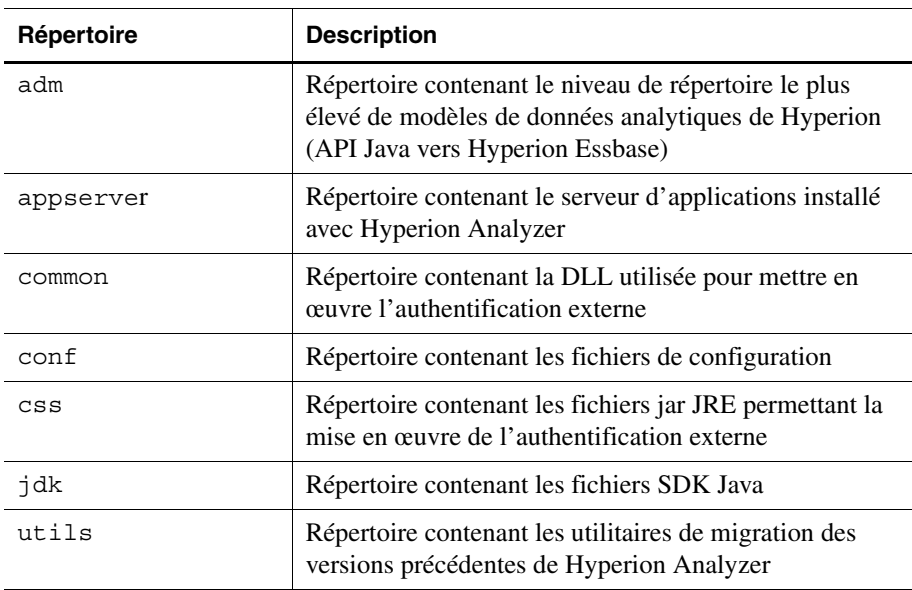

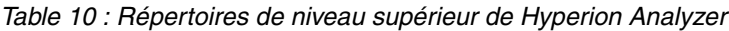

| Répertoire   | <b>Description</b>                                                                                                    |
|--------------|----------------------------------------------------------------------------------------------------|
| wp output    | Répertoire utilisé pour les fonctions de publication Web<br>dans Hyperion Analyzer pour des serveurs<br>d'applications autres que Apache Tomcat |
| wp templates | Répertoire utilisé pour les modèles de publication Web<br>dans Hyperion Analyzer pour des serveurs<br>d'applications autres que Apache Tomcat   |

*Table 10 : Répertoires de niveau supérieur de Hyperion Analyzer(suite)*

# **Répertoires du serveur Hyperion Analyzer**

Si vous avez installé le serveur Apache Tomcat avec Hyperion Analyzer, les répertoires du serveur se trouvent dans le chemin de répertoire suivant : \hyperion\analyzer\appserver\webapps\Analyzer6\_Server\

Si vous avez installé Hyperion Analyzer dans une installation Apache Tomcat existante, les répertoires du serveur se trouvent dans le chemin de répertoire suivant :

```
<racineinstallationtomcat>\appserver\webapps\
Analyzer6_Server\
```
Si vous avez installé Hyperion Analyzer sur un serveur d'applications existant, les répertoires se trouvent dans le chemin de répertoire suivant : \hyperion\analyzer\

Tous les fichiers de Hyperion Analyzer sont contenus dans le fichier Analyzer.ear. Pour plus d'informations sur le déploiement du fichier EAR, reportez-vous au [Chapitre 4, "Déploiement de Hyperion Analyzer sur IBM](#page-62-0)  [WebSphere,"](#page-62-0) ou au [Chapitre 5, "Déploiement de Hyperion Analyzer vers BEA](#page-68-0)  [WebLogic,".](#page-68-0)

Le répertoire contient un sous-répertoire \Ear. Celui-ci comprend le contenu du fichier EAR. Lorsque vous apportez des modifications au déploiement, vous pouvez également les apporter à ce répertoire. Par conséquent, au moment du redéploiement du fichier EAR, vous pouvez le reconstituer à l'aide du fichier /analyzer/utils/rebuild\_ear.sh.

| Répertoire         | <b>Description</b>                                                                                                    |
|--------------------|----------------------------------------------------------------------------------------------------|
| analyzer           | Répertoire devant être utilisé ultérieurement par<br>Hyperion Analyzer.                                                   |
| Help               | Répertoire contenant la documentation de Hyperion<br>Analyzer                                                             |
| images             | Répertoire contenant les graphiques utilisés par la page<br>de lancement.                                                 |
| images launch      | Ce répertoire contient                                                                                                    |
| logs               | Répertoire devant être utilisé ultérieurement par<br>Hyperion Analyzer.                                                   |
| samples            | Répertoire contenant les fichiers .arg permettant<br>d'installer l'exemple de groupe de rapports de<br>Hyperion Analyzer. |
| temp               | Répertoire devant être utilisé ultérieurement par<br>Hyperion Analyzer.                                                   |
| templates          | Répertoire contenant les modèles de rapports utilisés<br>par le client Web Java.                                          |
| templates de       | Répertoire contenant les modèles de rapports utilisés<br>par le client Web Java en allemand.                              |
| templates fr       | Répertoire contenant les modèles de rapports utilisés<br>par le client Web Java en français.                              |
| templates ja       | Répertoire contenant les modèles de rapports utilisés<br>par le client Web Java en japonais.                              |
| templates javalook | Répertoire contenant les modèles de rapports utilisés<br>par le client Web Java sous une autre apparence.                 |
| templates toggle   | Répertoire contenant d'autres modèles de rapports<br>utilisés par le client Web Java.                                     |

*Table 11 : Répertoires du serveur Hyperion Analyzer*

| Répertoire   | <b>Description</b>                                                                                                    |
|--------------|----------------------------------------------------------------------------------------------------|
| WEB-INF      | Répertoire contenant d'autres fichiers de bibliothèque<br>et de configuration de serveur d'applications.                                                                  |
| wp output    | Répertoire utilisé pour les fonctions de publication<br>Web dans Hyperion Analyzer. Ce répertoire se trouve<br>à cet endroit pour le serveur Apache Tomcat<br>uniquement. |
| wp templates | Répertoire utilisé pour les fonctions de publication<br>Web dans Hyperion Analyzer. Ce répertoire se trouve<br>à cet endroit pour le serveur Apache Tomcat<br>uniquement. |

*Table 11 : Répertoires du serveur Hyperion Analyzer(suite)*

# **Chapitre**

**4**

# <span id="page-62-0"></span>**Déploiement de Hyperion Analyzer sur IBM WebSphere**

Si vous utilisez IBM WebSphere, vous devez déployer manuellement Hyperion Analyzer sur un serveur d'applications IBM WebSphere précédemment installé. Nous supposons que la configuration minimale système est respectée, que l'installation de Hyperion Analyzer a été exécutée et que IBM WebSphere a été sélectionné comme serveur d'applications.

# **Déploiement vers IBM WebSphere**

# **Déploiement vers IBM WebSphere Advanced Edition**

Les procédures suivantes concernent le serveur IBM WebSphere 4.0.3 Advanced Edition. Les utilisateurs de IBM WebSphere Advanced Edition Single Server doivent passer à la section [« Déploiement vers Advanced Edition Single Server »](#page-65-0)  [à la page 66.](#page-65-0)

# **Installation de l'application Web**

► Pour installer l'application Web de Hyperion Analyzer :

**1.** Copiez le fichier d'archive Enterprise de sortie Analyzer65.ear à partir de l'emplacement désigné comme dossier de destination.

Vous avez la possibilité de placer une copie de Analyzer65.ear dans le répertoire Installable Apps de WebSphere .

**ATTENTION :** Ne placez pas le fichier d'archive dans le répertoire InstalledApps, sinon Hyperion Analyzer ne peut pas démarrer.

- **2.** Ouvrez la console du serveur d'administration WebSphere 4.
- **3.** Cliquez avec le bouton droit de la souris sur le nœud **Enterprise Applications** (Applications Enterprise) dans la fenêtre de navigation (à gauche de l'interface de la console).
- **4.** Sélectionnez **Install Enterprise Application** (Installer application Enterprise)

**Remarque :** Ne renseignez pas le champ du nom d'application de cette fenêtre.

- **5.** Cliquez sur **Parcourir**, naviguez jusqu'au fichier d'archive Enterprise Analyzer65.ear situé dans le répertoire par défaut Installable Apps, puis ouvrez-le.
- **6.** Cliquez sur **Suivant**.

# **Configuration de la sécurité WebSphere**

Pendant le processus de déploiement, vous êtes invité à configurer la sécurité du système WebSphere via la boîte de dialogue de mappage des utilisateurs aux rôles.

➤ Pour configurer la sécurité WebSphere et définir des permissions utilisateur :

- **1.** Après avoir sélectionné l'étiquette **Everyone** (Tout le monde), cliquez sur le bouton **Mapping Users to Roles** (Mappage des utilisateurs aux rôles).
- **2.** Dans la boîte de dialogue **Select Users/Groups Everyone** (Sélectionner utilisateurs/groupes - Tout le monde), cochez la case **Everyone (No authentication)** (Tout le monde - aucune authentification), puis cliquez sur **OK**.

WebSphere indique que tous les utilisateurs de Hyperion Analyzer appartiennent à un seul groupe de sécurité, appelé Everyone (Tout le monde). Vous pouvez spécifier les rôles et les permissions de Hyperion Analyzer plus tard à l'aide de ses outils d'administration.

**3.** Passez aux étapes suivantes des pages d'installation jusqu'à ce que vous atteigniez la page de **sélection des serveurs d'applications**.

Cette fenêtre permet à IBM WebSphere Enterprise Server Edition d'indiquer les serveurs d'applications du cluster de réseau prenant en charge Hyperion Analyzer.

La page **Confirm the following** (Confirmez la chose suivante) est la dernière page de la série.

**4.** Veillez à ce que le nœud, le port et le nom complet du chemin d'accès au répertoire InstalledApps s'affichent dans la page **Confirm the following** (Confirmez la chose suivante).

Ces descriptions doivent être correctes et correspondre exactement aux informations que vous avez fournies lors de l'installation de Hyperion Analyzer. Si ce n'est pas le cas, vous avez la possibilité de réinstaller ou de modifier manuellement le fichier de configuration web.xml.

**5.** Cliquez sur **Terminer** pour achever l'installation de l'application Enterprise.

# **Regénération du plug-in du serveur Web**

➤ Regénération du plug-in du serveur Web :

- **1.** Ouvrez la console du Serveur d'Administration WebSphere 4.
- **2.** Développez le nœud **Nodes** (Nœuds) dans la fenêtre de navigation (à gauche de l'interface de la console).
- **3.** A l'aide du bouton droit de la souris, cliquez sur le nœud de serveur, à l'endroit où Hyperion Analyzer est installé.
- **4.** Sélectionnez **Regen Webserver Plug-in** (Plug-in Regen Webserver).
- **5.** Dans Microsoft Windows Services, arrêtez et redémarrez le serveur IBM HTTP.
- **6.** Redémarrez le serveur WebSphere pour appliquer les nouvelles variables d'environnement.

# **Démarrage de l'application Web de Hyperion Analyzer**

- ► Pour démarrer l'application Web de Hyperion Analyzer :
	- **1.** Ouvrez la console du serveur d'administration WebSphere 4.
	- **2.** Développez le nœud **Enterprise Application** (Application Enterprise) dans la fenêtre de navigation (à gauche de l'interface de la console).
	- **3.** Cliquez avec le bouton droit de la souris sur l'application **Hyperion Analyzer**.
	- **4.** Sélectionnez **Start** (Démarrer).

**5.** Ouvrez un navigateur Web et entrez l'URL fournie dans la dernière fenêtre de l'installation de Hyperion Analyzer. L'URL par défaut est http://Analyzer6\_Server/index.html.

La page de lancement de Hyperion Analyzer s'affiche et vous pouvez commencer une analyse multidimensionnelle et relationnelle à l'aide du client Hyperion Analyzer de votre choix.

## <span id="page-65-0"></span>**Déploiement vers Advanced Edition Single Server**

# **Installation de l'application Web**

► Pour installer l'application Enterprise de Hyperion Analyzer :

**1.** Copiez le fichier d'archive Enterprise de sortie Analyzer65.ear à partir de l'emplacement désigné comme dossier de destination. L'emplacement par défaut est C:\Hyperion\Analyzer.

Vous avez la possibilité de placer une copie de l'archive dans le répertoire WebSphere Installable Apps.

**ATTENTION :** Ne placez pas le fichier d'archive dans le répertoire InstalledApps, sinon Hyperion Analyzer ne peut pas démarrer.

- **2.** Ouvrez la console du serveur d'administration WebSphere 4.
- **3.** Développez le nœud **Nœuds** et le nœud de serveur sur lequel vous souhaitez installer Hyperion Analyzer, puis sélectionnez **Enterprise Application** (Application Enterprise).
- **4.** Cliquez sur le bouton **Installation**.

**Remarque :** Ne renseignez pas le champ du nom d'application de cette fenêtre.

- **5.** Utilisez le bouton **Parcourir** pour naviguer jusqu'au fichier d'archive Enterprise ; la valeur par défaut est le répertoire Installable Apps.
- **6.** Cliquez sur **Suivant**.

# **Configuration de la sécurité WebSphere**

Pendant le processus de déploiement, vous êtes invité à configurer la sécurité du système WebSphere. La page de mappage des rôles aux utilisateurs de l'installation de l'application WebSphere indique que tous les utilisateurs Hyperion Analyzer appartiennent à un groupe de sécurité unique, appelé Everyone (Tout le monde).

➤ Pour configurer la sécurité WebSphere et définir des permissions utilisateur :

**1.** Dans la page **Mapping Roles to Users** (Mappage des rôles aux utilisateurs) cochez la case **Special Subjects Everyone** (Objets spéciaux - Tout le monde)

Vous pouvez spécifier les rôles et les permissions de Hyperion Analyzer plus tard à l'aide de ses outils d'administration.

La page **Confirm the following** (Confirmez la chose suivante) est la dernière page de la série.

**2.** Veillez à ce que le nœud, le port et le nom complet du chemin d'accès au répertoire InstalledApps s'affichent dans la page **Confirm the following**  (Confirmez la chose suivante).

Ces descriptions doivent être correctes et correspondre exactement aux informations que vous avez fournies lors de l'installation de Hyperion Analyzer. Si ce n'est pas le cas, vous avez la possibilité de réinstaller ou de modifier manuellement le fichier de configuration web.xml.

**3.** Cliquez sur **Finish** (Terminer) pour achever l'installation de l'application Enterprise.

# **Regénération du plug-in du serveur Web**

➤ Regénération du plug-in du serveur Web :

- **1.** Ouvrez la console du Serveur d'Administration WebSphere 4.
- **2.** Développez le nœud **Nodes** (Nœuds), ainsi que le nœud de serveur dans lequel Hyperion Analyzer est installé. Développez le nœud **Application Servers** (Serveurs d'applications), puis cliquez sur **Default Server** (Serveur par défaut).
- **3.** Sur la bannière des **Advanced Settings** (Paramètres avancés), cliquez sur **Web Server Plug-in Configuration** (Configuration du plug-in du serveur Web).
- **4.** Cliquez sur le bouton **Generate** (Générer).
- **5.** Dans Microsoft Windows Services, arrêtez et redémarrez le serveur IBM HTTP.
- **6.** Redémarrez le serveur WebSphere pour appliquer les nouvelles variables d'environnement.

# **Démarrage de l'application Web de Hyperion Analyzer**

► Pour démarrer l'application Web de Hyperion Analyzer :

- **1.** Ouvrez la console du serveur d'administration WebSphere 4.
- **2.** Recherchez et développez le nœud **Nodes** (Nœuds), ainsi que le nœud dans lequel Hyperion Analyzer est installé.
- **3.** A gauche de l'interface de la console, cliquez sur le nœud **Enterprise Application** (Application Enterprise) dans la page de navigation.
- **4.** Cochez la case de la nouvelle application Web (Analyzer65).
- **5.** Cliquez sur le bouton **Start** (Démarrer).
- **6.** Pour poursuivre l'installation, revenez à la section [Configuration de la sécurité](#page-51-2)  [externe et d'application](#page-51-2) de l'installation au chapitre 2.

# **Chapitre**

**5**

# <span id="page-68-0"></span>**Déploiement de Hyperion Analyzer vers BEA WebLogic**

# **Déploiement vers BEA WebLogic**

Vous devez déployer manuellement Hyperion Analyzer sur un serveur d'applications BEA WebLogic 6.1 ou 7.0 précédemment installé.

- ➤ Pour déployer manuellement Hyperion Analyzer vers un serveur d'applications BEA WebLogic 7.0 :
	- **1.** Démarrez le serveur BEA WebLogic.
	- **2.** Démarrez la console du serveur WebLogic.
	- **3.** Naviguez jusqu'à **Deployments (Déploiements)>Applications**, puis cliquez sur **Configure a new Application** (Configurer une nouvelle application).

Les étapes de déploiement s'affichent sur cette page Web. A l'étape 2, le texte « Listing of » (Liste de) est suivi d'une série de liens hypertexte.

- **4.** Cliquez sur le bouton du lecteur approprié et naviguez jusqu'au fichier d'archive Enterprise(EAR) nouvellement créé.
- **5.** Une fois le fichier EAR approprié affiché, cliquez sur le lien hypertexte **[select]** correspondant.

L'étape 3 du processus de déploiement vous invite à indiquer le serveur vers lequel vous souhaitez déployer le fichier EAR.

- **6.** Sélectionnez un **Serveur disponible** et déplacez-le vers la fenêtre **Target Server (Serveur cible)** à l'aide des boutons fléchés.
- **7.** Attribuez un nom à l'application dans le champ de l'**Etape 4** ; le nom par défaut est « Analyzer65 ».
- **8.** Cliquez sur le bouton **Configure and Display** (Configurer et afficher). Le fichier EAR du serveur WebLogic est configuré et déployé.
- **9.** Poursuivez l'installation en retournant à la section « Configuration de la [sécurité externe et d'application » à la page 52](#page-51-2) de l'installation au chapitre 2.

## **Chapitre**

**6**

# **Création de référentiels à l'aide de scripts**

Les administrateurs de base de données peuvent créer des référentiels en exécutant des scripts plutôt qu'en distribuant leurs informations sécurisées. Tous les scripts SQL peuvent être stockés dans l'un des emplacements suivants :

- Archive SQLScripts.zip dans le sous-répertoire du référentiel du CD-ROM
- Répertoire TEMP/ hya tmp (après installation)

Les scripts peuvent être exécutés pour chacun des types de système SGBDR pris en charge par Hyperion Analyzer. Les sections suivantes contiennent les procédures de création de référentiels :

[« Création du référentiel pour IBM DB2 » à la page 71](#page-70-0)

- [« Création du référentiel pour Oracle » à la page 74](#page-73-0)
- [« Création du référentiel pour SQL Server » à la page 76](#page-75-0)

# <span id="page-70-0"></span>**Création du référentiel pour IBM DB2**

Trois scripts permettent de créer un référentiel IBM DB2 :

- AnalyzerCreateDatabaseDB2.sql crée une base de données IBM DB2 7.2 Enterprise Server Edition.
- AnalyzerCreateTablesDB2.sql crée toutes les tables de référentiel pour les deux éditions de DB2.
- AnalyzerDefaultDataDB2.sql remplit les tables avec les données de configuration par défaut de Hyperion Analyzer (IBM DB2 7.2 Enterprise Server Edition).

➤ Pour créer un référentiel IBM DB2 :

**1.** Ouvrez le script AnalyzerCreateDatabaseDB2.sql dans un éditeur SQL et modifiez les paramètres suivants :

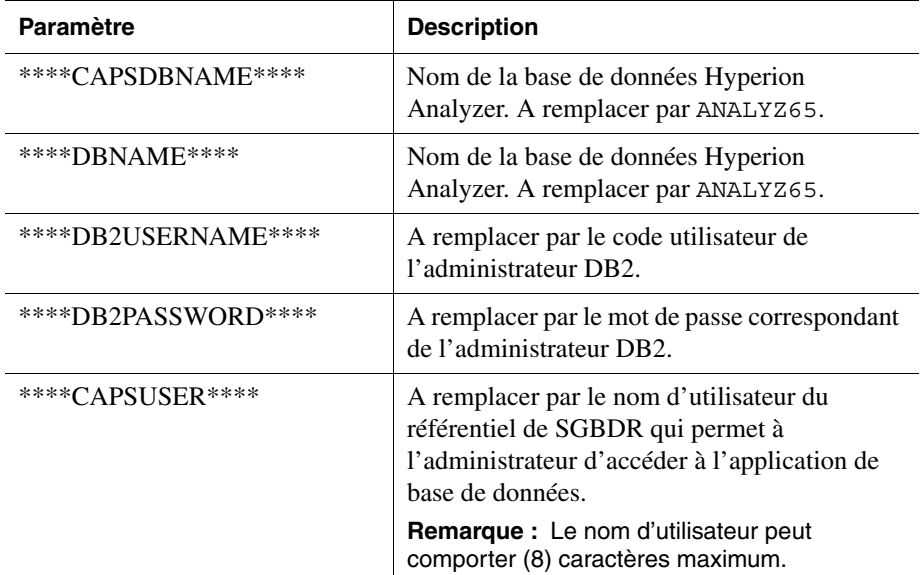

*Table 12 : Paramètres du script* AnalyzerCreateDatabaseDB2.sql *pour IBM DB2*

**Remarque :** Les administrateurs n'ont pas besoin de modifier le SQL s'ils utilisent les scripts SQL générés par l'installation. Voir TEMP/ hya\_tmp.

**2.** Enregistrez vos modifications et exécutez le script SQL.
**3.** Ouvrez le script AnalyzerCreateTablesDB2.sql dans un éditeur SQL et modifiez les paramètre suivants :

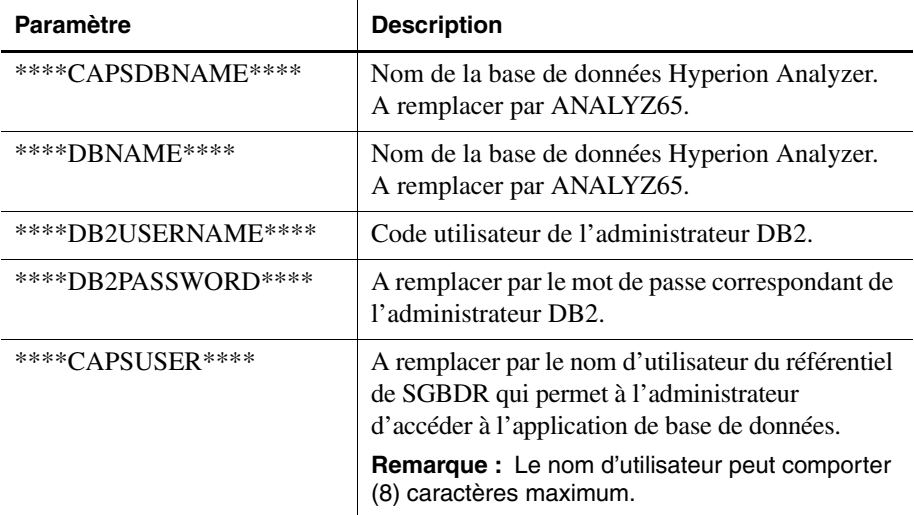

*Table 13 : Paramètres du script* AnalyzerCreateTablesDB2.sql *pour IBM DB2*

- **4.** Enregistrez vos modifications et exécutez le script SQL.
- **5.** Ouvrez le script AnalyzerCreateDatabaseDB2.sql dans un éditeur SQL et modifiez les paramètres suivants :

*Table 14 : Paramètres du script* AnalyzerCreateDatabaseDB2.sql *pour IBM DB2*

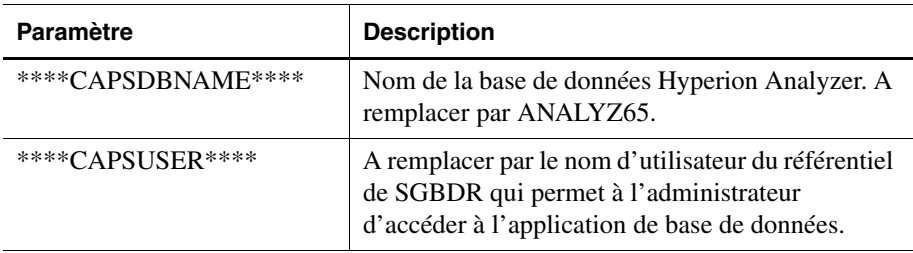

**Remarque :** Les administrateurs n'ont pas besoin de modifier le SQL s'ils utilisent les scripts SQL générés par l'installation. Voir TEMP/ hya tmp.

**6.** Enregistrez vos modifications et exécutez le script SQL.

# **Création du référentiel pour Oracle**

<span id="page-73-0"></span>Quatre scripts permettent de créer un référentiel Oracle :

- <span id="page-73-1"></span>● AnalyzerCreateDatabaseOracle8i.sql crée la base de données Oracle.
- <span id="page-73-3"></span>● AnalyzerCreateTablesOracle8i.sql crée les tables du référentiel Hyperion Analyzer.
- <span id="page-73-4"></span>● AnalyzerDefaultDataOracle8i.sql remplit les tables avec les données de configuration par défaut de Hyperion Analyzer.
- <span id="page-73-2"></span>● AnalyzerCreateRemoveOracle8i.sql est un script utilisé en interne par le script de création de la base de données.
- ➤ Pour créer un référentiel Oracle :
	- **1.** Ouvrez le script AnalyzerCreateDatabaseOracle8i.sql dans un éditeur SQL et modifiez les paramètres suivants du script :

**Remarque :** Les administrateurs n'ont pas besoin de modifier le SQL s'ils utilisent les scripts SQL générés par l'installation. Voir TEMP/\_hya\_tmp.

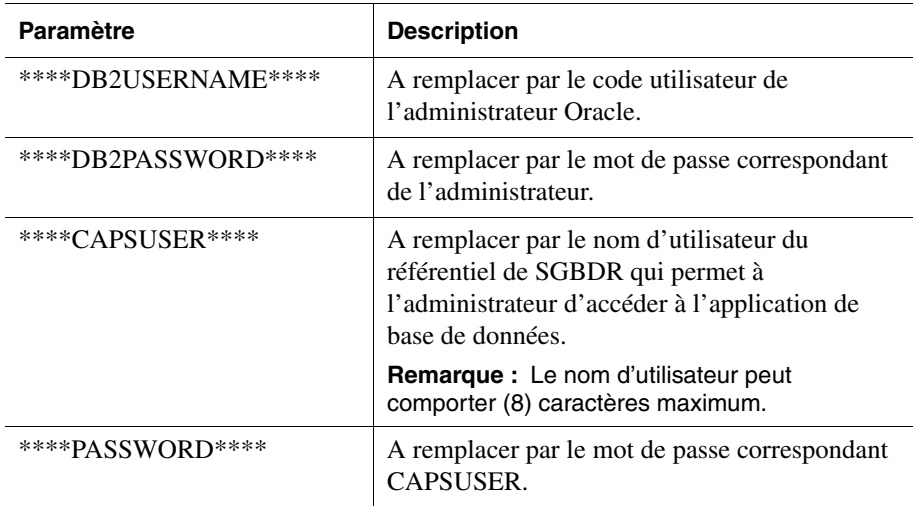

*Table 15 : Paramètres du script* AnalyzerCreateDatabaseOracle8i.sql *pour Oracle*

**2.** Exécutez le script AnalyzerCreateDatabaseOracle8i.sql.

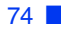

**3.** Ouvrez le script AnalyzerCreateTablesOracle8i.sql dans un éditeur SQL et modifiez les paramètres suivants du script :

**Remarque :** Les administrateurs n'ont pas besoin de modifier le SQL s'ils utilisent les scripts SQL générés par l'installation. Voir TEMP/\_hya\_tmp.

*Table 16 : Paramètres du script* AnalyzerCreateTablesOracle8i.sql *pour Oracle*

| <b>Paramètre</b> | <b>Description</b>                                                                                                    |
|------------------|----------------------------------------------------------------------------------------------------|
| ****USERNAME**** | A remplacer par le nom d'utilisateur du référentiel<br>de SGBDR qui permet à l'administrateur d'accéder à<br>l'application de base de données. |
|                  | <b>Remarque :</b> Le nom d'utilisateur peut comporter (8)<br>caractères maximum.                                                               |

- **4.** Exécutez le script AnalyzerCreateTablesOracle8i.sql.
- **5.** Ouvrez le script AnalyzerDefaultDataOracle8i.sql dans un éditeur SQL et modifiez les paramètres suivants du script :

**Remarque :** Les administrateurs n'ont pas besoin de modifier le SQL s'ils utilisent les scripts SQL générés par l'installation. Voir TEMP/\_hya\_tmp.

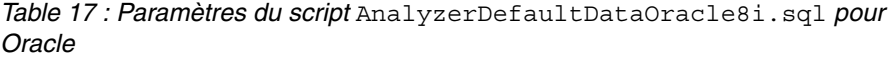

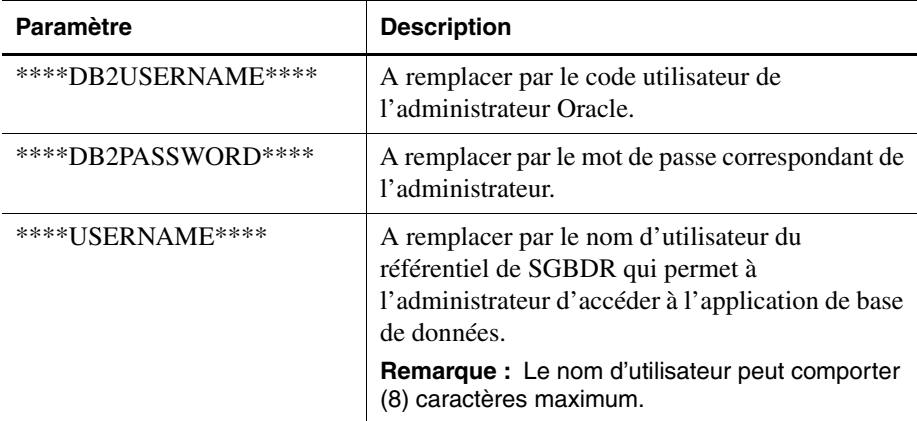

<span id="page-75-0"></span>**6.** Exécutez le script AnalyzerDefaultDataOracle8i.sql.

# **Création du référentiel pour SQL Server**

<span id="page-75-1"></span>Quatre scripts permettent de créer un référentiel SQL Server :

- AnalyzerCreateDatabaseMSSQL.sql crée la base de données SQL Server.
- <span id="page-75-2"></span>● AnalyzerCreateTablesMSSQL.sql crée les tables du référentiel Hyperion Analyzer.
- <span id="page-75-3"></span>● AnalyzerDefaultDataMSSQL.sql remplit les tables avec les données de configuration par défaut de Hyperion Analyzer.
- <span id="page-75-4"></span>● AnalyzerRemoveDatabasesMSSQL.sql est un script utilisé en interne par le script de création de la base de données.
- ▶ Pour créer un référentiel SOL Server :
	- **1.** Ouvrez le script AnalyzerCreateDatabase.sql dans un éditeur SQL et modifiez les paramètres suivants du script :

**Remarque :** Les administrateurs n'ont pas besoin de modifier le SQL s'ils utilisent les scripts SQL générés par l'installation. Voir TEMP/\_hya\_tmp.

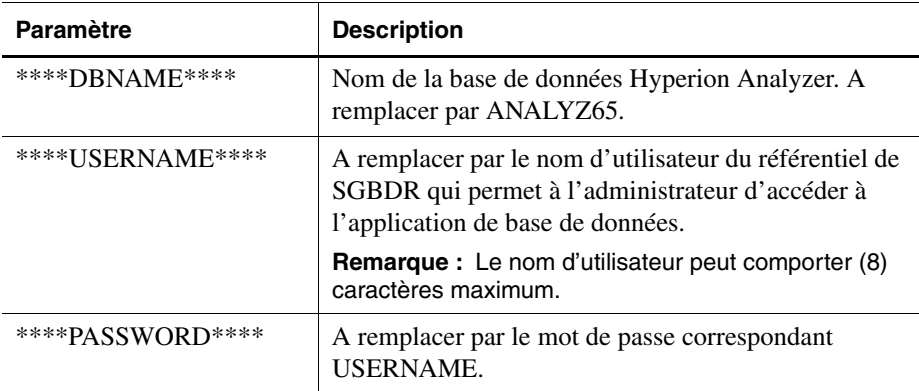

*Table 18 : Paramètres du script* AnalyzerCreateDatabase.sql *pour SQL Server*

**2.** Exécutez le script AnalyzerCreateDatabaseMSSQL.sql.

**3.** Ouvrez le script AnalyzerCreateTablesMSSQL.sql dans un éditeur SQL et modifiez les paramètres du script suivants :

**Remarque :** Les administrateurs n'ont pas besoin de modifier le SQL s'ils utilisent les scripts SQL générés par l'installation. Voir TEMP/\_hya\_tmp.

*Table 19 : Paramètres du script* AnalyzerCreateTablesMSSQL.sql *pour SQL Server*

| <b>Paramètre</b>  | Remplacer par                                                                                                    |
|-------------------|----------------------------------------------------------------------------------------------------|
| ****IJSERNAME**** | A remplacer par le nom d'utilisateur du référentiel de<br>SGBDR qui permet à l'administrateur d'accéder à<br>l'application de base de données. |
|                   | <b>Remarque :</b> Le nom d'utilisateur peut comporter (8)<br>caractères maximum.                                                               |

- **4.** Sélectionnez la base de données correcte dans la liste déroulante de l'outil de requête.
- **5.** Exécutez le script AnalyzerCreateTablesMSSQL.sql.
- **6.** Exécutez le script AnalyzerDefaultDataMSSQL.sql.

■ Guide d'installation de Hyperion Analyzer pour UNIX

### **Chapitre**

**7**

# <span id="page-78-3"></span>**Importation d'exemples de rapports de Hyperion Analyzer**

<span id="page-78-2"></span>Hyperion Analyzer propose des exemples de rapports contenus dans deux groupes de rapports qui vous permettent d'effectuer des importations dans votre référentiel Hyperion Analyzer basé sur l'exemple application : cube de Hyperion Essbase appelé Sample:Basic (Exemple : De base). Les rubriques suivantes expliquent comment importer les exemples de rapports et les exemples de groupes de rapports API :

- [« Création d'une connexion de base de données » à la page 79](#page-78-0)
- [« Importation de l'exemple de groupe de rapports » à la page 81](#page-80-0)
- « Importation des exemples de groupes de rapports  $API \rightarrow \hat{a}$  la page 81

Les procédures supposent les conditions suivantes :

- Hyperion Analyzer est installé.
- Un serveur OLAP Essbase approprié a été lancé.
- Un serveur d'applications approprié a été lancé.

# **Importation d'exemples de rapports**

### <span id="page-78-0"></span>**Création d'une connexion de base de données**

<span id="page-78-1"></span> Il est nécessaire de créer une connexion de base de données au cube Hyperion Essbase avant d'importer les exemples de rapports.

- ➤ Pour importer les exemples de rapports et de groupes de rapports :
	- **1.** Démarrez le client Web Java de Hyperion Analyzer.
	- **2.** Lancez un navigateur Web pris en charge.
- **3.** Sélectionnez **Fichier > Ouvrir**.
- **4.** Entrez l'URL de la page de lancement de Hyperion Analyzer (telle qu'indiquée dans la dernière fenêtre d'installation), puis appuyez sur **Entrée**.

Par exemple :

http://<nomserveur>/ Analyzer6\_Server/webapp/Analyzer6/index.html

**5.** Sur la **Page de lancement** de Hyperion Analyzer, cliquez sur le lien **Client Web Java**.

La page Connexion s'affiche.

- **6.** Entrez un code utilisateur et un mot de passe valides (Administrateur/Mot de passe) et cliquez sur **OK**.
- **7.** Dans Hyperion Analyzer, sélectionnez **Outils > Préférences utilisateur** dans le menu déroulant.

La boîte de dialogue Préférences utilisateur s'affiche.

**8.** Cliquez sur le nom de l'écran **Connexions** dans la fenêtre de navigation.

L'onglet Connexions des Préférences utilisateur est affiché.

**9.** Cliquez sur le bouton **Ajouter nouveau**.

La boîte de dialogue Sélection d'un type de base de données s'affiche.

**10.** Sélectionnez **Hyperion Essbase** dans la liste déroulante et cliquez sur OK.

La boîte de dialogue Profil de connexion à Essbase est affichée.

**11.** Spécifiez le serveur Hyperion Essbase, ainsi qu'un code utilisateur et un mot de passe Hyperion Essbase valides, puis cliquez sur **OK**.

La boîte de dialogue Répertorier les bases de données est affichée.

**12.** Sélectionnez **Sample:Basic** (Exemple : De base) dans la liste **Bases de données disponibles** et cliquez sur la flèche droite (>).

Sample:Basic (Exemple : De base) est ajouté à la liste Bases de données sélectionnées.

**13.** Cliquez sur **OK**.

Sample:Basic (Exemple : De base) est ajouté à la liste Connexions des Préférences utilisateur.

**14.** Cliquez sur **Appliquer**, puis sur **Fermer**.

### <span id="page-80-0"></span>**Importation de l'exemple de groupe de rapports**

<span id="page-80-2"></span>Un groupe de rapports doit être importé à l'aide du client Web Java.

**Remarque :** Vous devez être un administrateur ou un super-utilisateur et disposer de privilèges d'écriture pour importer un groupe de rapports.

- ➤ Pour importer un exemple de groupe de rapports :
	- **1.** Dans la barre de menus du client Web Java, sélectionnez **Fichier | Importer | Groupe de rapports**.

La boîte de dialogue Ouvrir s'affiche.

**2.** Sélectionnez le fichier Sample Reports.ARG figurant dans le répertoire suivant :

Hyperion\analyzer\appserver\webapps\Analyzer6\_Server\samples

La boîte de dialogue Mappage de connexions est affichée.

- **3.** Sélectionnez **localhost:Sample:Basic** (localhost : Exemple : De base) dans la liste **Connexions exportées**, puis sélectionnez la connexion de base de données que vous venez de créer dans la liste des connexions de base de données disponibles.
- **4.** Cliquez sur le bouton **Mapper !**.
- **5.** Cliquez sur **OK**.
- **6.** Tapez les **Exemples de rapports** pour le nom du groupe de rapports et cliquez sur **OK**.

Le groupe de rapports est enregistré dans le référentiel.

#### <span id="page-80-3"></span><span id="page-80-1"></span>**Importation des exemples de groupes de rapports API**

➤ Pour importer le groupe de rapports d'exemple API :

**1.** Dans la barre de menus du client Web Java, sélectionnez **Fichier | Importer | Groupe de rapports**.

La boîte de dialogue Ouvrir s'affiche.

**2.** Sélectionnez le fichier api\_samples.ARG figurant dans le répertoire suivant :

```
Hyperion\appserver\hosts\default_host\Analyzer6_Server\
Analyzer6\web\samples
```
La boîte de dialogue Mappage de connexions est affichée.

- **3.** Sélectionnez **localhost:Sample:Basic** (localhost : Exemple : De base) dans la liste **Connexions exportées**, puis sélectionnez la connexion de base de données que vous venez de créer dans la liste des **Connexions de base de données disponibles**.
- **4.** Cliquez sur le bouton **Mapper !**.
- **5.** Cliquez sur **OK**.
- **6.** Tapez les **Exemples API** pour le nom du groupe de rapports et cliquez sur **OK**.

Le groupe de rapports Exemples API est enregistré dans le référentiel.

## **Chapitre**

**8**

# **Désinstallation de Hyperion Analyzer**

# <span id="page-82-1"></span><span id="page-82-0"></span>**Désinstallation de Hyperion Analyzer à partir de UNIX**

➤ Pour désinstaller Hyperion Analyzer depuis votre système UNIX :

- **1.** Connectez-vous au serveur.
- **2.** Supprimez le répertoire dans lequel vous avez installé Hyperion Analyzer.
- **3.** Effectuez l'une des opérations suivantes :
	- Si vous avez modifié le fichier analyzer.sh pour définir les variables d'environnement, annulez les modifications apportées aux variables d'environnement.
	- Supprimez les variables d'environnement de ressources définies.

Hyperion Analyzer a été supprimé de votre système.

84 ■ Guide d'installation de Hyperion Analyzer pour UNIX

### **Index**

#### **[A](#page-84-0) [H](#page-85-1) [I](#page-85-2) [J K L](#page-85-3)[MNO](#page-85-4)[P](#page-85-5)[QR](#page-85-6)[S](#page-86-0) [T U](#page-86-1)VWXY Z B C D E F G**

#### <span id="page-84-0"></span>**A**

activation services du SGBDR, [55](#page-54-0) Advanced Edition configuration de la sécurité WebSphere, [64](#page-63-0) déploiement vers WebSphere, [63](#page-62-0) Advanced Edition Personal Server configuration de la sécurité WebSphere, [67](#page-66-0) déploiement vers WebSphere, [66](#page-65-0) après l'installation activation des services du SGBDR, [55](#page-54-0) définition des variables d'environnement, [52](#page-51-0) démarrage de Hyperion Analyzer, [55](#page-54-1) démarrage du serveur Hyperion Analyzer, [55](#page-54-2) Démarrage du serveur OLAP de Hyperion Essbase, [54](#page-53-0) authentification, [52](#page-51-1) autorisation, [52](#page-51-1) avant l'installation, [31](#page-30-0)

### <span id="page-84-1"></span>**B**

BEA WebLogic, déploiement vers, [69](#page-68-0)

## <span id="page-84-2"></span>**C**

client autonome Configuration système minimale, [29](#page-28-0) composants de l'application Client Web HTML, [15](#page-14-0) Client Web Java, [15](#page-14-1) Client Windows, [15](#page-14-2) Outils API, [15](#page-14-3) Outils d'administration, [15](#page-14-4)

Référentiel, [15](#page-14-5) Serveur d'analyse, [15](#page-14-6) Configuration système minimale client, [30](#page-29-0) client autonome, [29](#page-28-0) serveur, [27](#page-26-0) configuration système minimale du client, [30](#page-29-0) configuration système minimale du serveur, [27](#page-26-0) Connexion de base de données création, [79](#page-78-1) création Connexions de base de données, [79](#page-78-1) référentiels Hyperion Analyzer, [71](#page-70-0) création d'un référentiel pour IBM DB2, [71](#page-70-1) pour Oracle, [74](#page-73-0) pour SQL Server, [76](#page-75-0)

# <span id="page-84-3"></span>**D**

DB2 7.2 et 8.1 informations de connexion, [45](#page-44-0) définition des variables d'environnement exemple HP-UX 11i, [54](#page-53-1) exemple IBM AIX 4.3.3, [53](#page-52-0) exemple Sun Solaris 8, [54](#page-53-2) UNIX, [52](#page-51-0) démarrage Hyperion Analyzer, [55](#page-54-1) Serveur Hyperion Analyzer, [55](#page-54-2) Serveur OLAP de Hyperion Essbase, [54](#page-53-0) démarrage et arrêt Serveur d'applications Apache Tomcat, [55](#page-54-3) déploiement option 1, [20](#page-19-0)

#### **[A](#page-84-0) [H](#page-85-1) [I](#page-85-2) [J K L](#page-85-3)[MNO](#page-85-4)[P](#page-85-5)[QR](#page-85-6)[S](#page-86-0) [TU](#page-86-1)VWXY Z B C D E F G**

option 2, [21](#page-20-0) option 3, [22](#page-21-0) option 4, [23](#page-22-0) options, [19](#page-18-0) vers BEA WebLogic, [69](#page-68-1) vers IBM WebSphere, [63](#page-62-1) désinstallation à partir de UNIX, [83](#page-82-0) Hyperion Analyzer à partir de UNIX, [83](#page-82-1)

### <span id="page-85-0"></span>**E**

exemple de base de données Exemple de base, [79](#page-78-2) Exemple de groupe de rapports importation, [81](#page-80-2) Exemples de groupes de rapports API importation, [81](#page-80-3) exemples de rapports importation, [79](#page-78-3)

### <span id="page-85-1"></span>**H**

Hyperion Analyzer avant l'installation, [31](#page-30-0) BEA WebLogic, [69](#page-68-2) composants de l'application, [15](#page-14-7) configuration système minimale, [27](#page-26-1) création de référentiels, [71](#page-70-0) démarrage, [55](#page-54-1) désinstallation à partir de UNIX, [83](#page-82-1) IBM WebSphere, [63](#page-62-2) importation d'exemples de rapports, [79](#page-78-3) migration du référentiel, [33](#page-32-0) options d'installation, [24](#page-23-0) Pré-installation, [31](#page-30-1) procédure d'installation, [34](#page-33-0) sauvegarde du référentiel, [33](#page-32-0) schéma architectural, [16](#page-15-0) sécurité, [52](#page-51-1)

### <span id="page-85-2"></span>**I**

IBM DB2 création d'un référentiel pour, [71](#page-70-1) Enterprise Server Edition, [33](#page-32-1)

informations complémentaires sur, [32](#page-31-0) Personal Edition, [33](#page-32-2) IBM WebSphere, déploiement vers, [63](#page-62-1) importation Exemple de groupe de rapports, [81](#page-80-2) Exemples de groupes de rapports API, [81](#page-80-3) importation d'exemples de rapports, [79](#page-78-3) informations de connexion DB2 7.2 et 8.1, [45](#page-44-0) Oracle, [46](#page-45-0) installation de Hyperion Analyzer sous UNIX, [27](#page-26-2)

### <span id="page-85-3"></span>**L**

localisation de scripts SQL, [71](#page-70-2)

### <span id="page-85-4"></span>**O**

options d'installation, [24](#page-23-0) options de déploiement, [19](#page-18-0) options de serveur d'applications Apache Tomcat 4.0, [39](#page-38-0) BEA WebLogic 6.1, [40](#page-39-0) BEA WebLogic 7.0, [40](#page-39-1) IBM WebSphere 4, [39](#page-38-1) IBM WebSphere 5, [40](#page-39-2) options du référentiel de SGBDR IBM DB2 7.2 Enterprise Server Edition, [44](#page-43-0) IBM DB2 7.2 Personal Edition, [44](#page-43-1) IBM DB2 8.1 Enterprise Personal Edition, [44](#page-43-2) Oracle 8.1.7, [44](#page-43-3) Oracle 9i, [44](#page-43-4) SQL Server 2000, [44](#page-43-5) Oracle création d'un référentiel pour, [74](#page-73-0) informations de connexion, [46](#page-45-0)

#### <span id="page-85-5"></span>**P**

Pré-installation, [31](#page-30-1)

### <span id="page-85-6"></span>**R**

référentiel migration, [33](#page-32-0)

#### **[A](#page-84-0) [H](#page-85-1) [I](#page-85-2) [J K L](#page-85-3)[MNO](#page-85-4)[P](#page-85-5)[QR](#page-85-6)[S](#page-86-0) [T U](#page-86-1)VWXY Z B C D E F G**

sauvegarde, [33](#page-32-0)

### <span id="page-86-0"></span>**S**

sauvegarde de référentiels existants, [33](#page-32-0) script IBM DB2 AnalyzerCreateDatabaseDB2.sql, [71](#page-70-3) AnalyzerCreateTablesDB2.sql, [71](#page-70-4) AnalyzerDefaultDataDB2.sql, [71](#page-70-5) Script Oracle AnalyzerCreateDatabaseOracle8i.sql, [74](#page-73-1) AnalyzerCreateRemoveOracle8i.sql, [74](#page-73-2) AnalyzerCreateTablesOracle8i.sql, [74](#page-73-3) AnalyzerDefaultDataOracle8i.sql, [74](#page-73-4) Script SQL AnalyzerCreateDatabaseMSSQL.sql, [76](#page-75-1) AnalyzerCreateTablesMSSQL.sql, [76](#page-75-2) AnalyzerDefaultDataMSSQL.sql, [76](#page-75-3) AnalyzerRemoveDatabasesMSSQL.sql, [76](#page-75-4) localisation, [71](#page-70-2) sécurité application, [52](#page-51-1) sécurité d'application, [52](#page-51-1) Serveur d'applications Apache Tomcat, démarrage et arrêt, [55](#page-54-3) Serveur Hyperion Analyzer, démarrage, [55](#page-54-2) Serveur OLAP de Hyperion Essbase démarrage, [54](#page-53-0) Serveur SQL création d'un référentiel pour, [76](#page-75-0) services du SGBDR, activation, [55](#page-54-0) Support complémentaire Assistance technique, [xiv](#page-13-0) documentation papier, [xii](#page-11-0) Services de conseil, [xiii](#page-12-0) Services de formation, [xiii](#page-12-1)

### <span id="page-86-1"></span>**U**

UNIX

définition des variables d'environnement, [52](#page-51-0) désinstallation de Hyperion Analyzer, [83](#page-82-0) installation de Hyperion Analyzer sous, [27](#page-26-2)

### **[A](#page-84-0) [H](#page-85-1) [I](#page-85-2) [J K L](#page-85-3)[MNO](#page-85-4)[P](#page-85-5)[QR](#page-85-6)[S](#page-86-0) [TU](#page-86-1)VWXY Z B C D E F G**

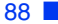